# Configuración de Secure Client IKEv2/ASA en ASDM con AAA & Cert Auth

## Contenido

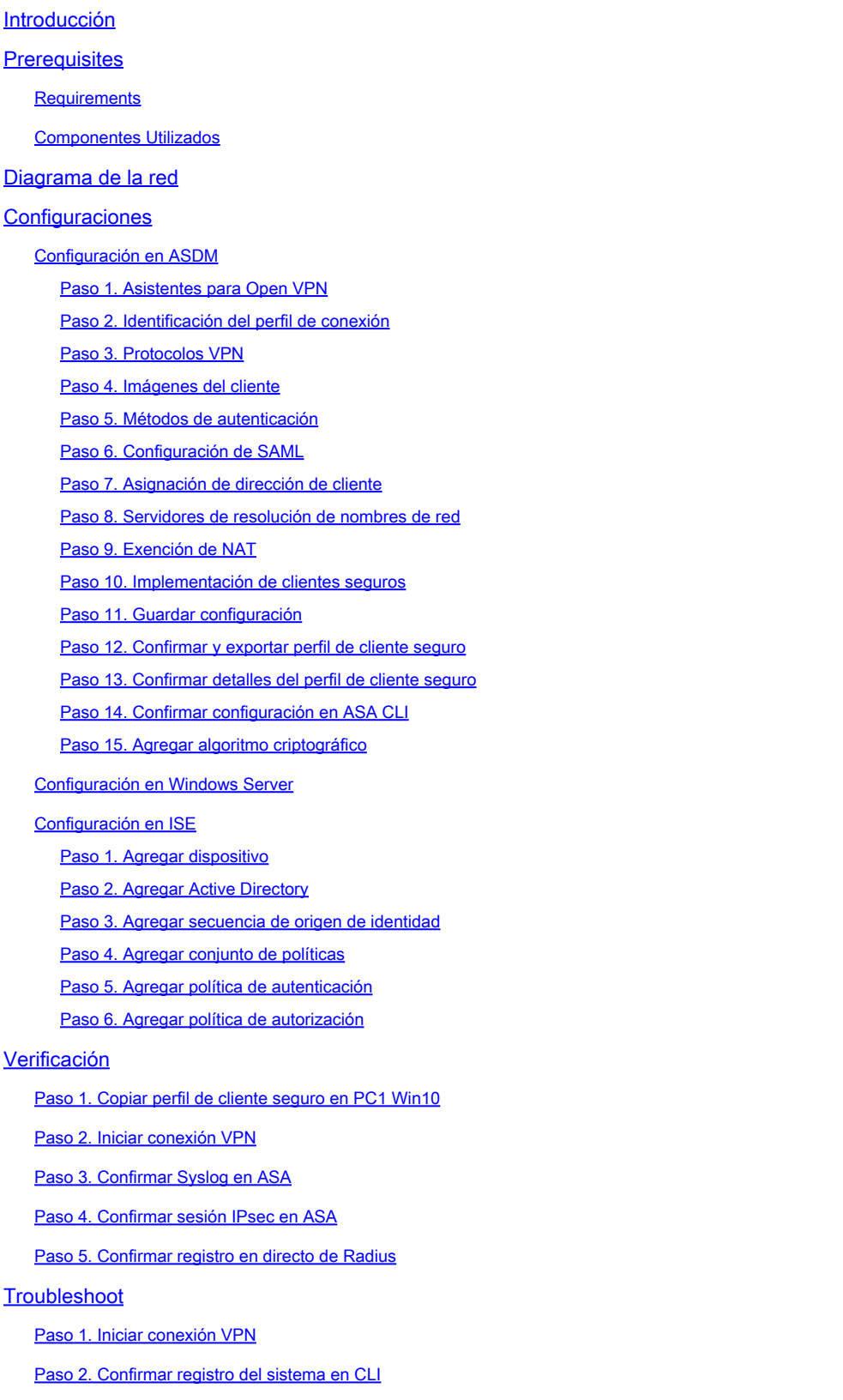

**Referencia** 

## Introducción

Este documento describe los pasos necesarios para configurar el cliente seguro sobre IKEv2 en ASA usando ASDM con AAA y autenticación de certificado.

## **Prerequisites**

## **Requirements**

Cisco recomienda que tenga conocimiento sobre estos temas:

- Configuración de Cisco Identity Services Engine (ISE)
- Configuración de Cisco Adaptive Security Virtual Appliance (ASAv)
- Configuración de Cisco Adaptive Security Device Manager (ASDM)
- Flujo de autenticación VPN

## Componentes Utilizados

La información que contiene este documento se basa en las siguientes versiones de software y hardware.

- parche 1 de Identity Services Engine Virtual 3.3
- Adaptive Security Virtual Appliance 9.20(2)21
- Adaptive Security Device Manager 7.20(2)
- Cisco Secure Client 5.1.3.62
- Windows Server 2016
- Windows 10

La información que contiene este documento se creó a partir de los dispositivos en un ambiente de laboratorio específico. Todos los dispositivos que se utilizan en este documento se pusieron en funcionamiento con una configuración verificada (predeterminada). Si tiene una red en vivo, asegúrese de entender el posible impacto de cualquier comando.

## Diagrama de la red

Esta imagen muestra la topología utilizada para el ejemplo de este documento.

El nombre de dominio configurado en Windows Server 2016 es ad.rem-system.com, que se utiliza como ejemplo en este documento.

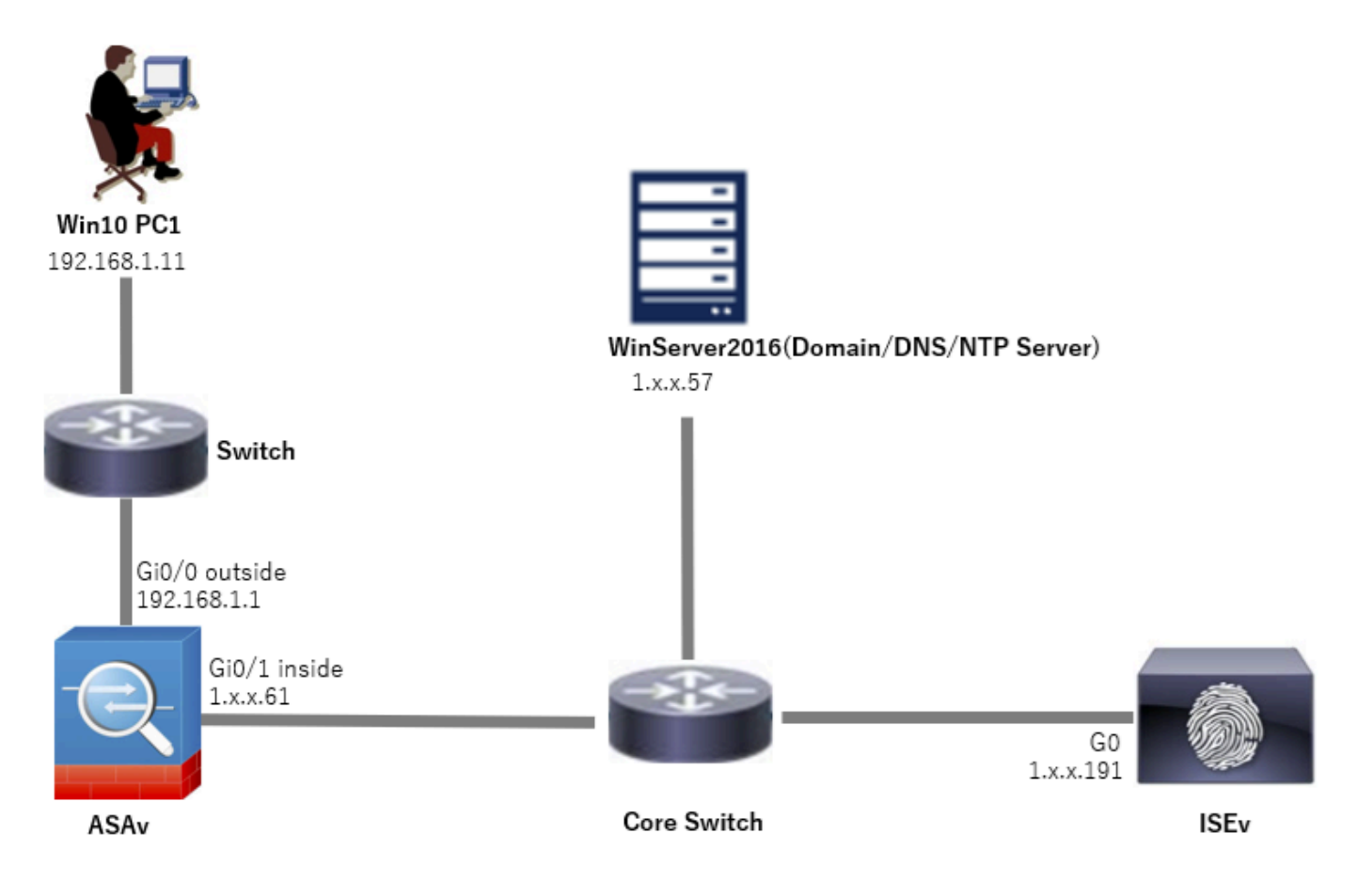

Diagrama de la red

## **Configuraciones**

### Configuración en ASDM

#### Paso 1. Asistentes para Open VPN

Vaya a Wizards > VPN Wizards, haga clic en Secure Client VPN Wizard.

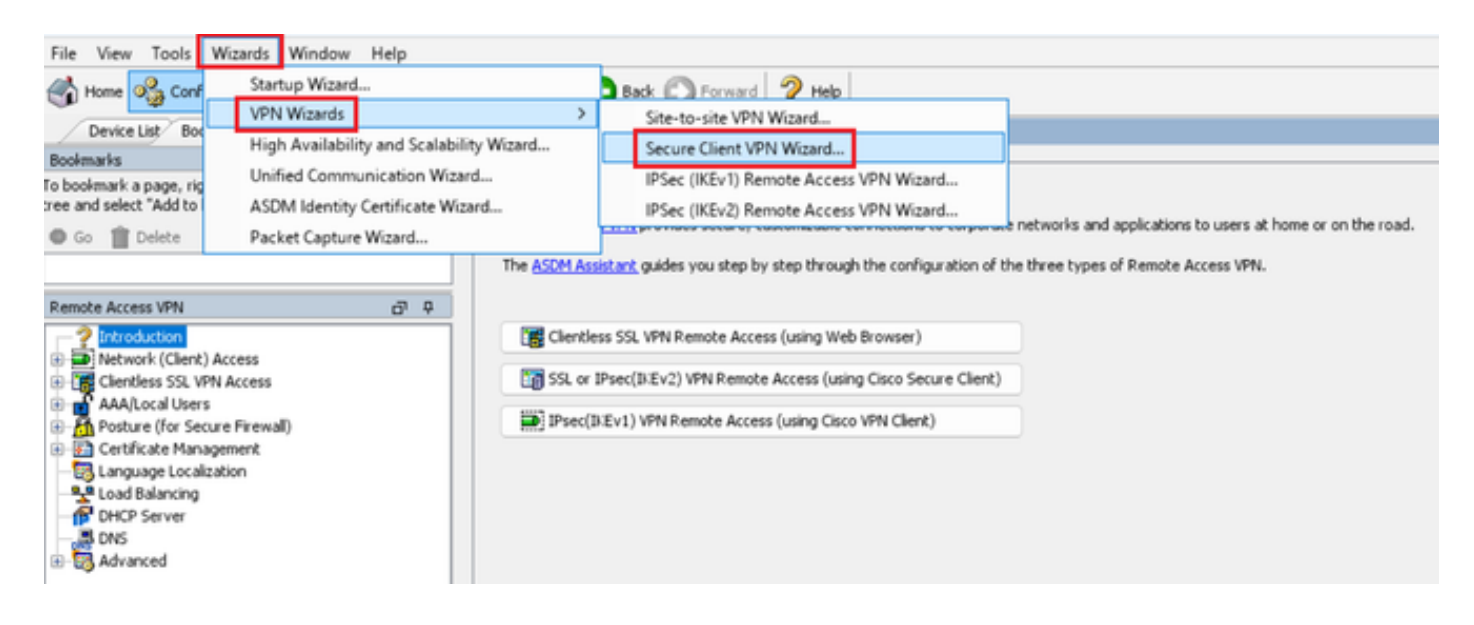

#### Haga clic en Next (Siguiente).

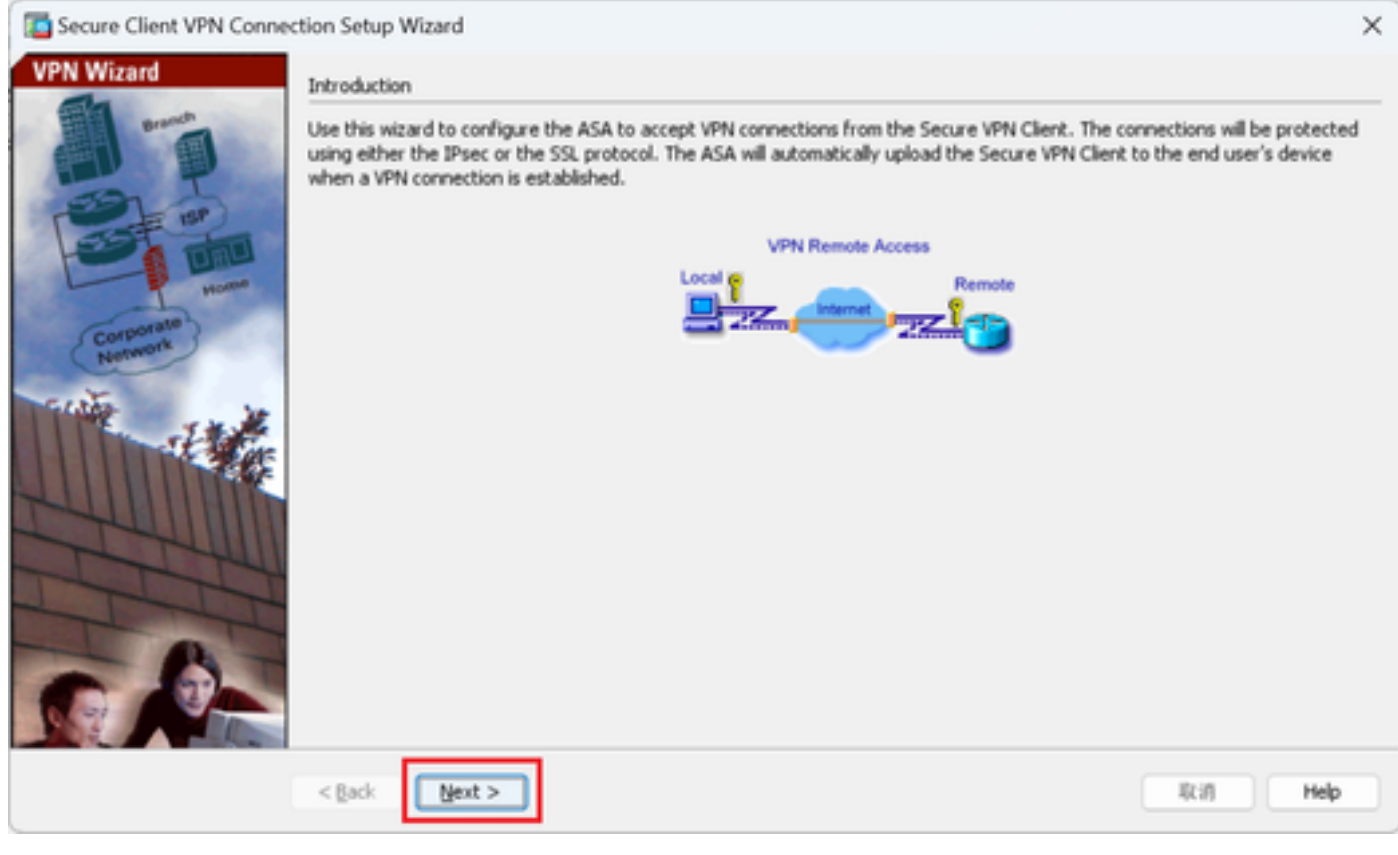

Haga clic en el botón Siguiente

Paso 2. Identificación del perfil de conexión

Introduzca información para el perfil de conexión. Nombre del perfil de conexión: vpn-ipsec-tunnel-grp Interfaz de acceso VPN: externa

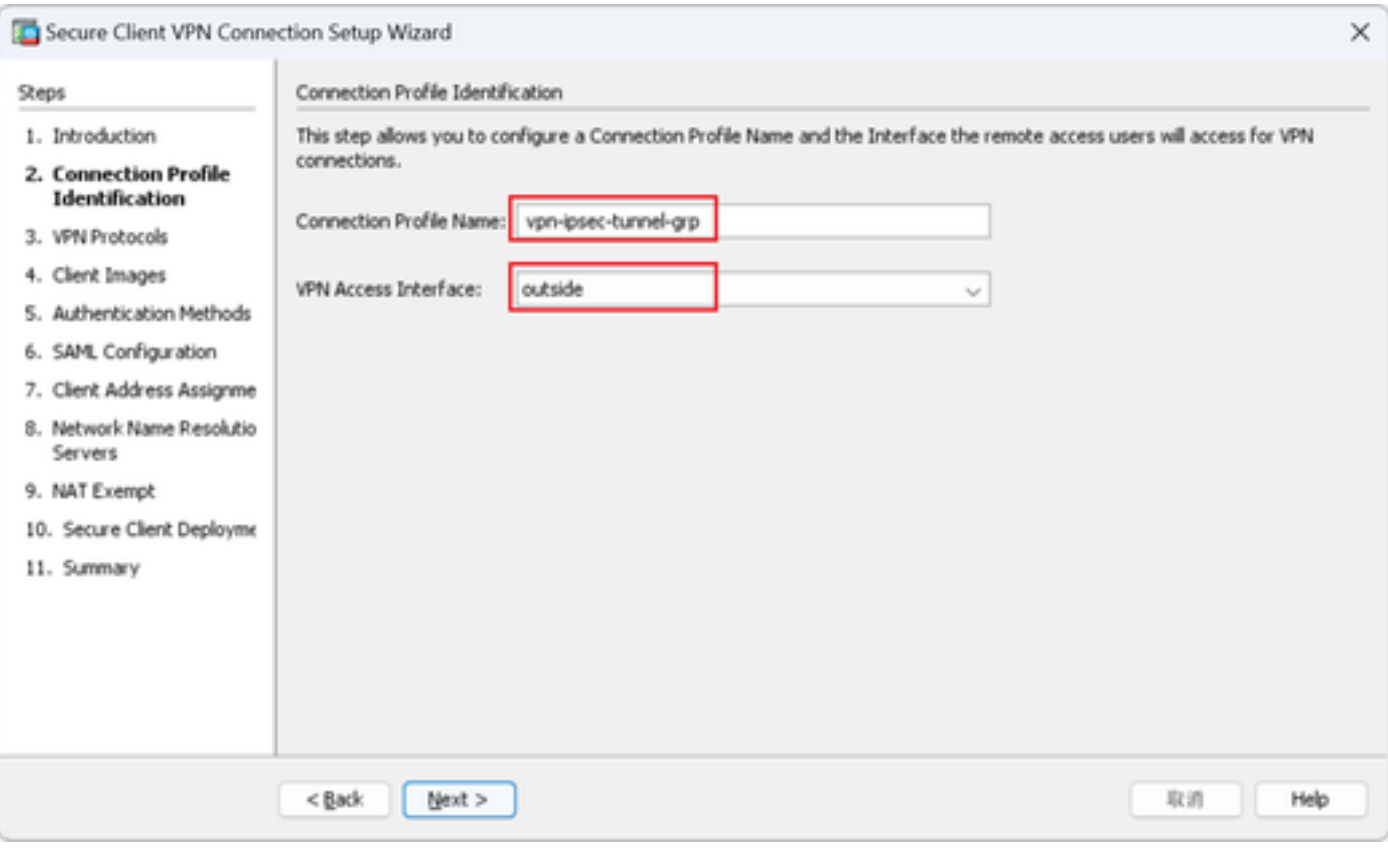

Identificación del perfil de conexión

#### Paso 3. Protocolos VPN

Seleccione IPsec, haga clic en el botón Add para agregar un nuevo certificado autofirmado.

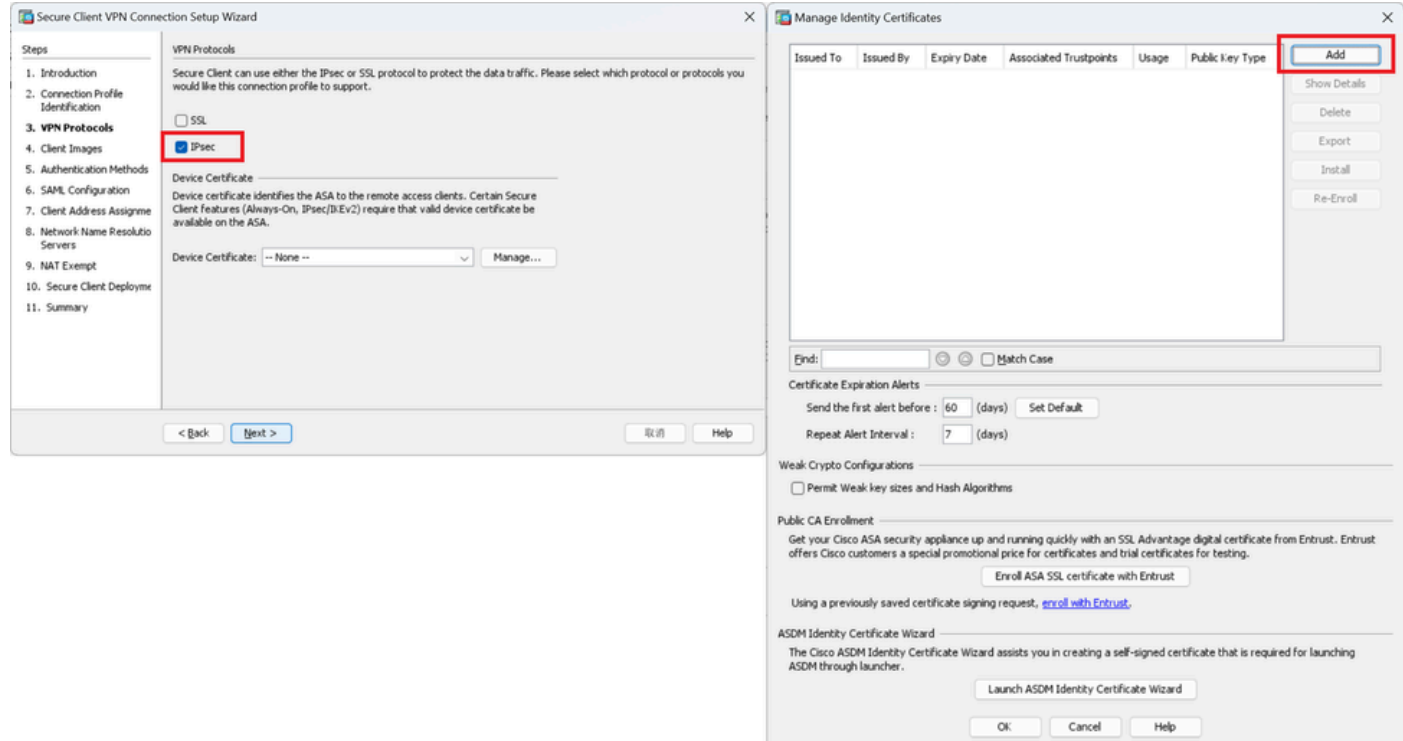

Introduzca información para el certificado autofirmado.

Nombre de punto de confianza: vpn-ipsec-trustpoint

#### Par de claves: ipsec-kp

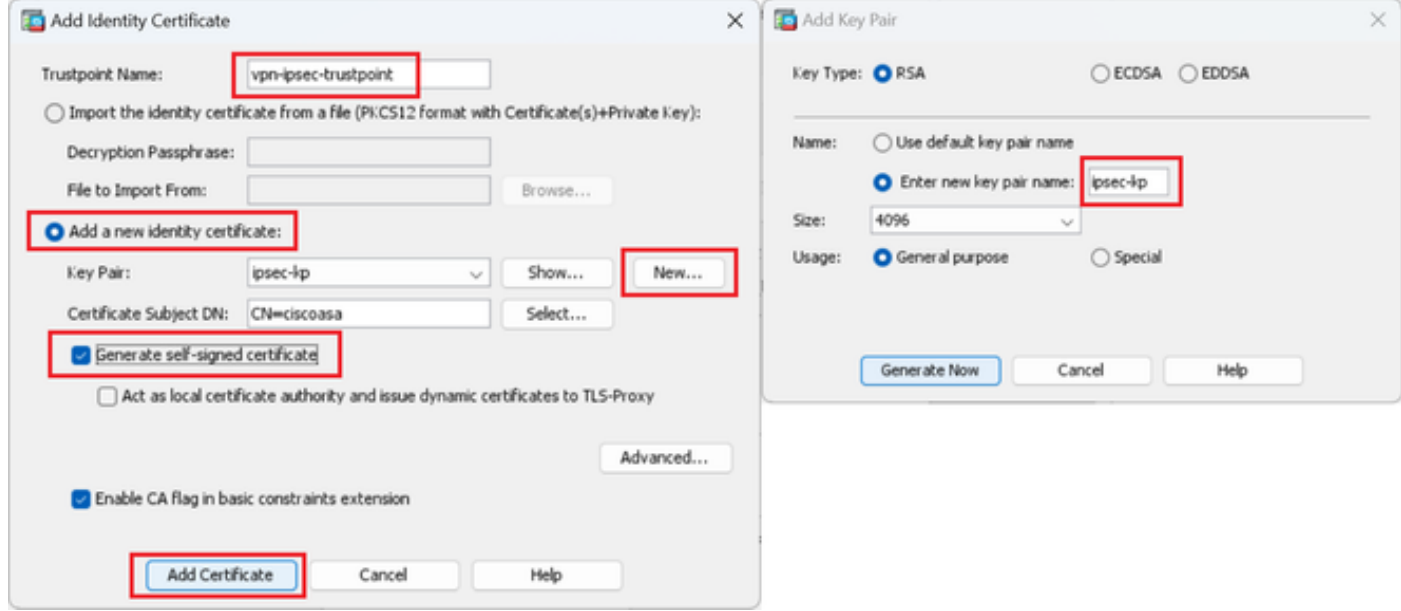

Detalle del certificado autofirmado

#### Confirme los parámetros de los protocolos VPN y haga clic en el botón Next.

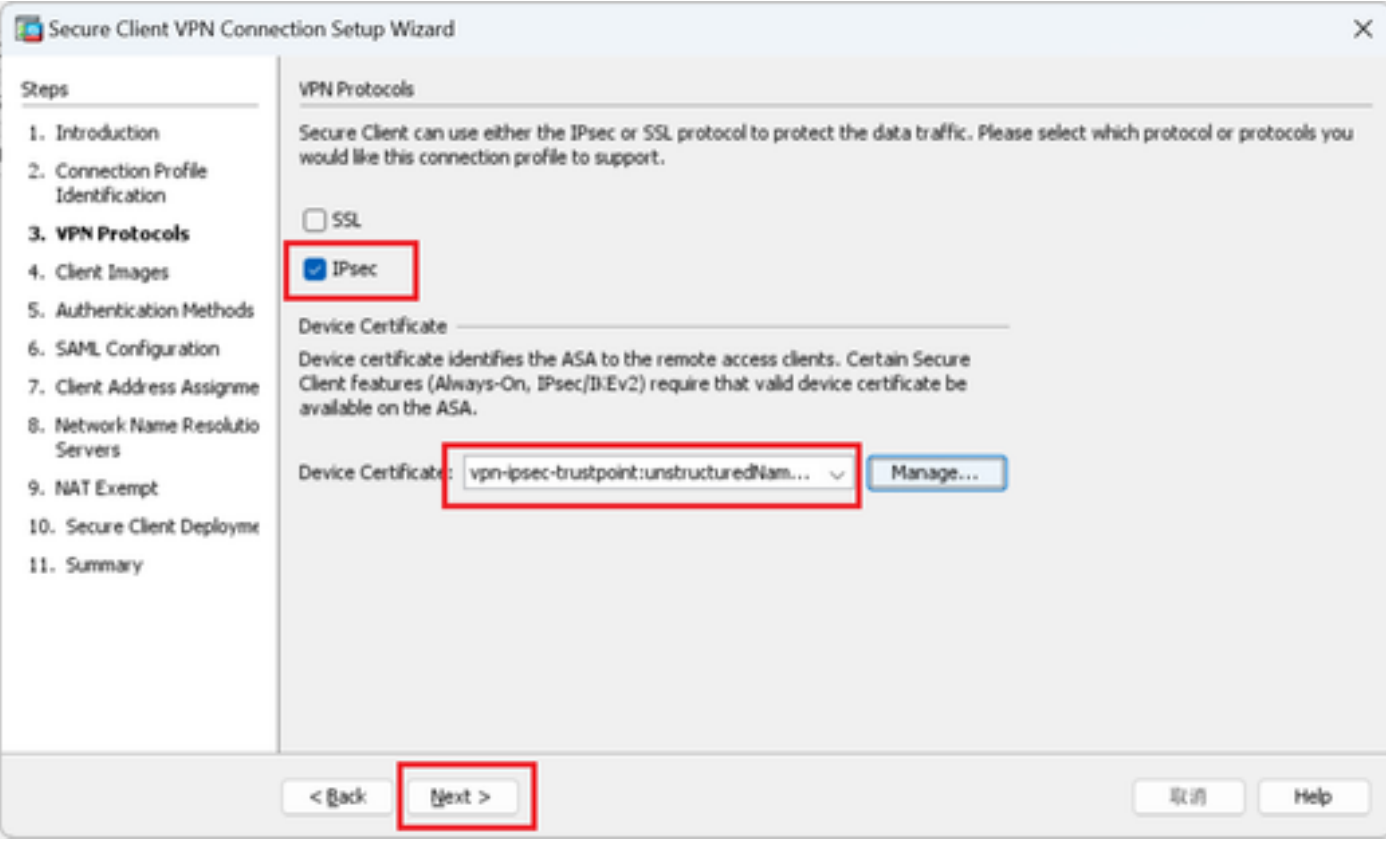

#### Confirmar la configuración del protocolo VPN

#### Paso 4. Imágenes del cliente

Haga clic en el botón Agregar para agregar una imagen de cliente segura, haga clic en el botón Siguiente.

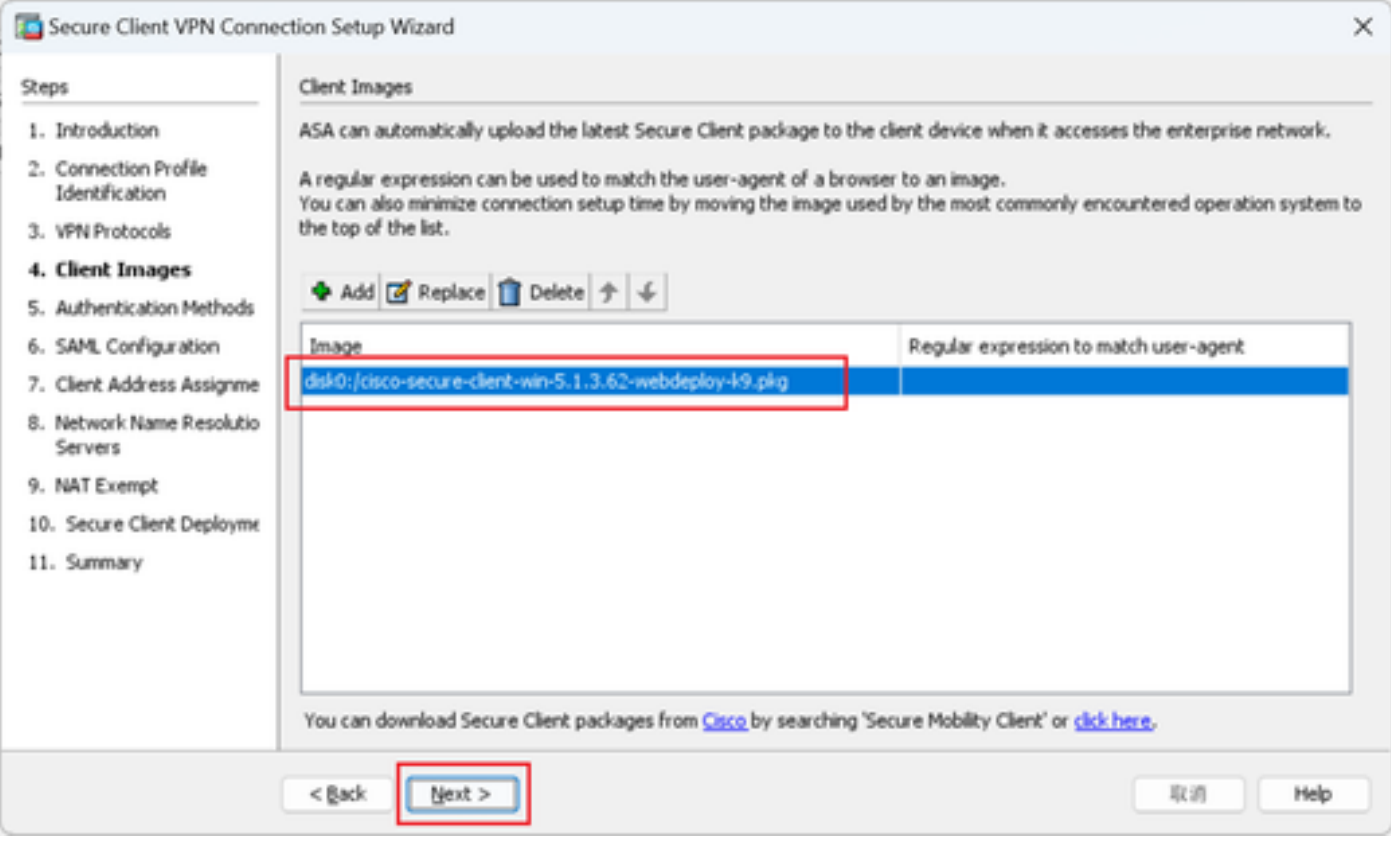

Imágenes del cliente

Paso 5. Métodos de autenticación

Haga clic en el botón Nuevo para agregar un nuevo servidor aaa, haga clic en el botón Siguiente.

Nombre del grupo de servidores: radius-grp

Protocolo de autenticación: RADIUS

Dirección IP del servidor: 1.x.x.191

Interfaz: interior

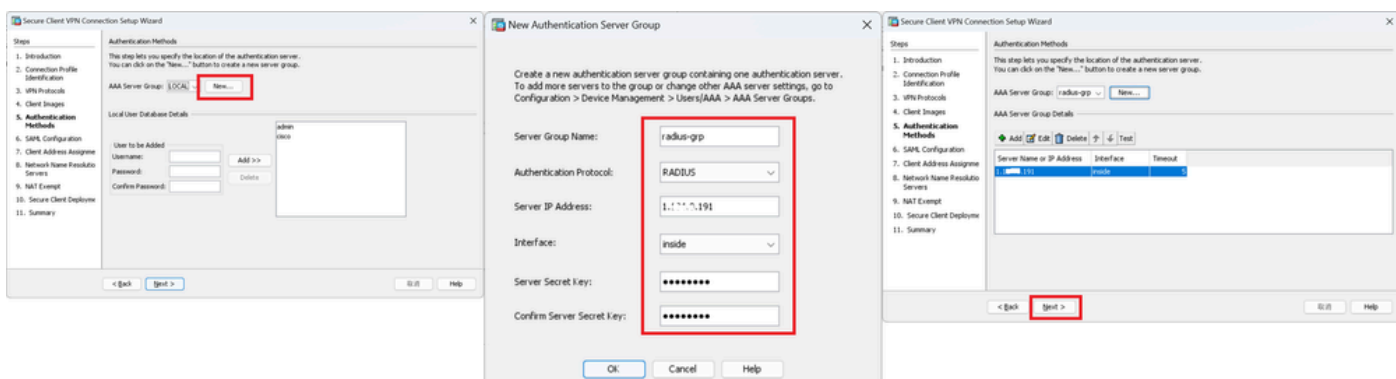

Métodos de autenticación

### Paso 6. Configuración de SAML

#### Haga clic en el botón Next.

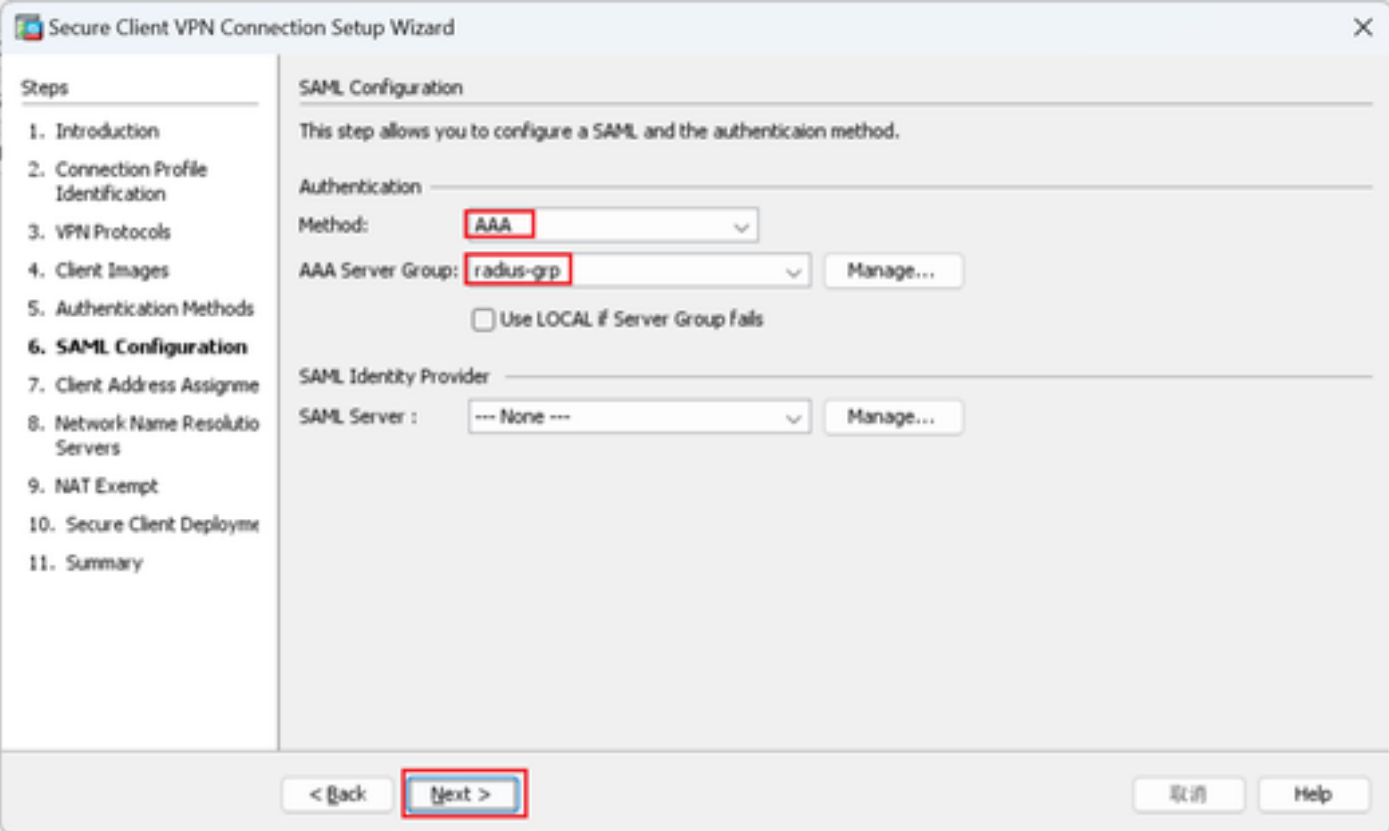

Configuración de SAML

Paso 7. Asignación de dirección de cliente

Haga clic en el botón New para agregar un nuevo conjunto de IPv4, haga clic en el botón Next.

Nombre: vpn-ipsec-pool

Dirección IP inicial: 172.16.1.20

Dirección IP final: 172.16.1.30

### Máscara de subred: 255.255.255.0

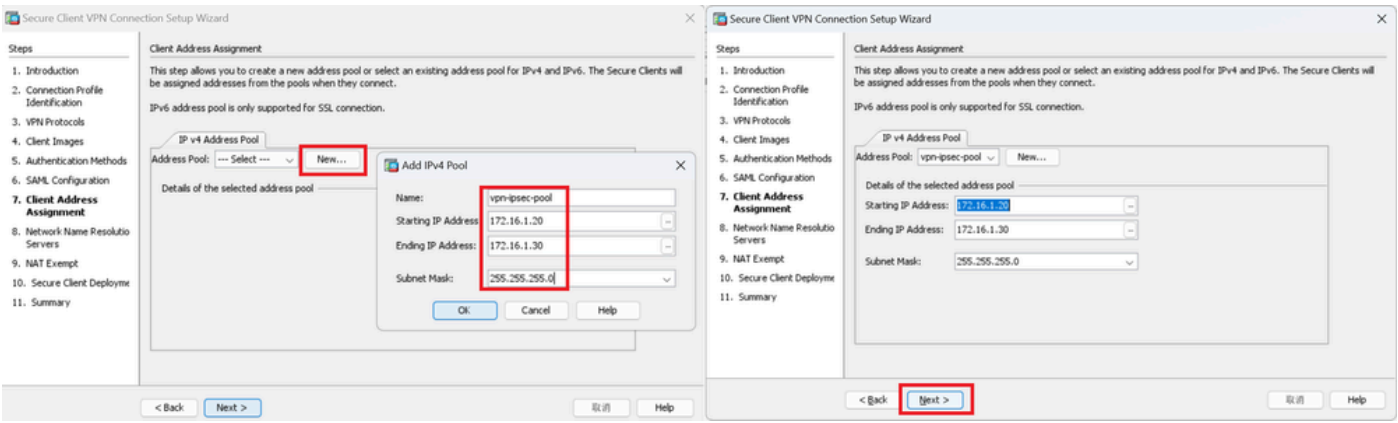

Asignación de dirección de cliente

#### Paso 8. Servidores de resolución de nombres de red

Introduzca información para DNS y dominio, haga clic en el botón Next.

Servidores DNS: 1.x.x.57

#### Nombre de dominio: ad.rem-system.com

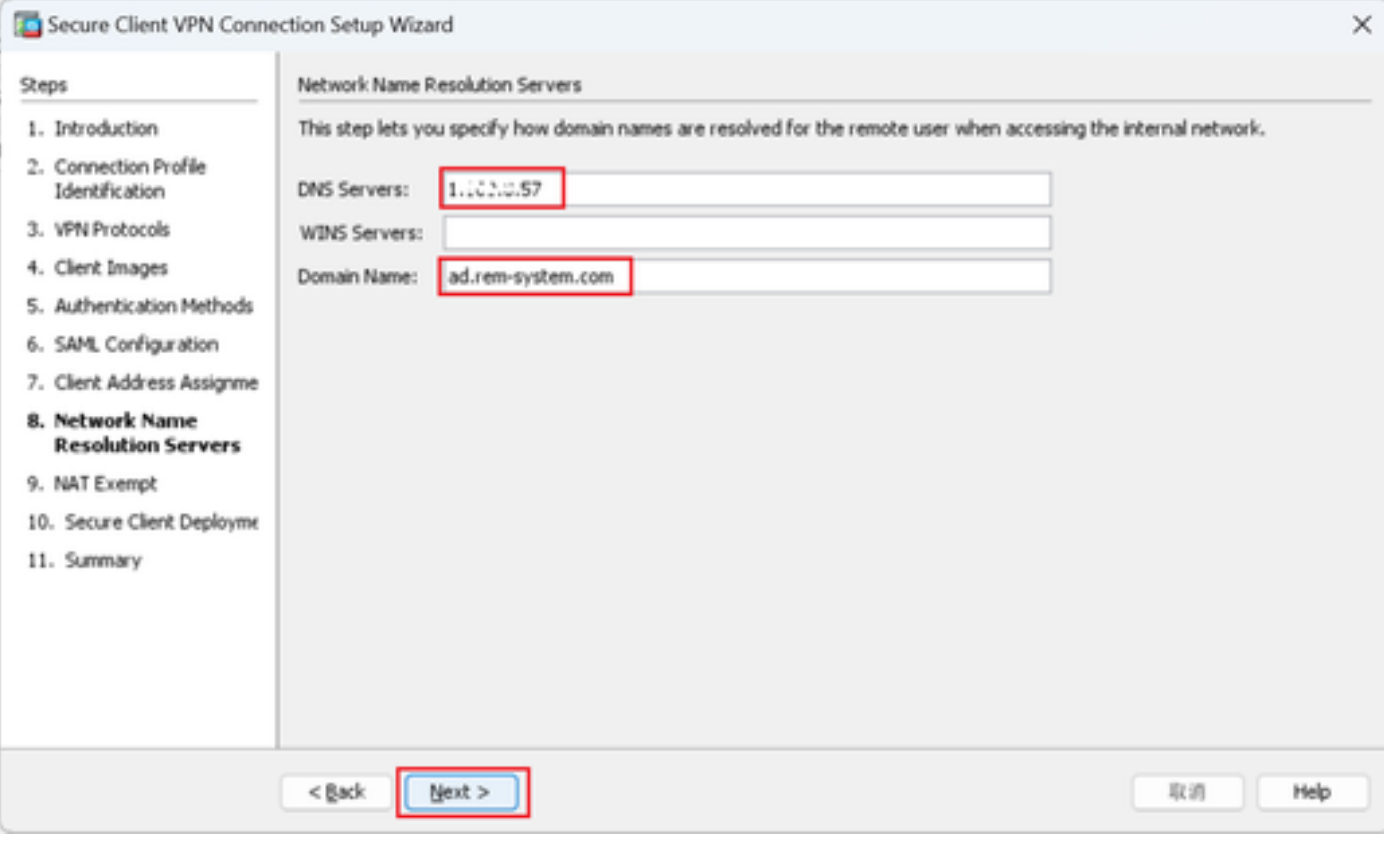

Servidores de resolución de nombres de red

#### Paso 9. Exención de NAT

Haga clic en el botón Next.

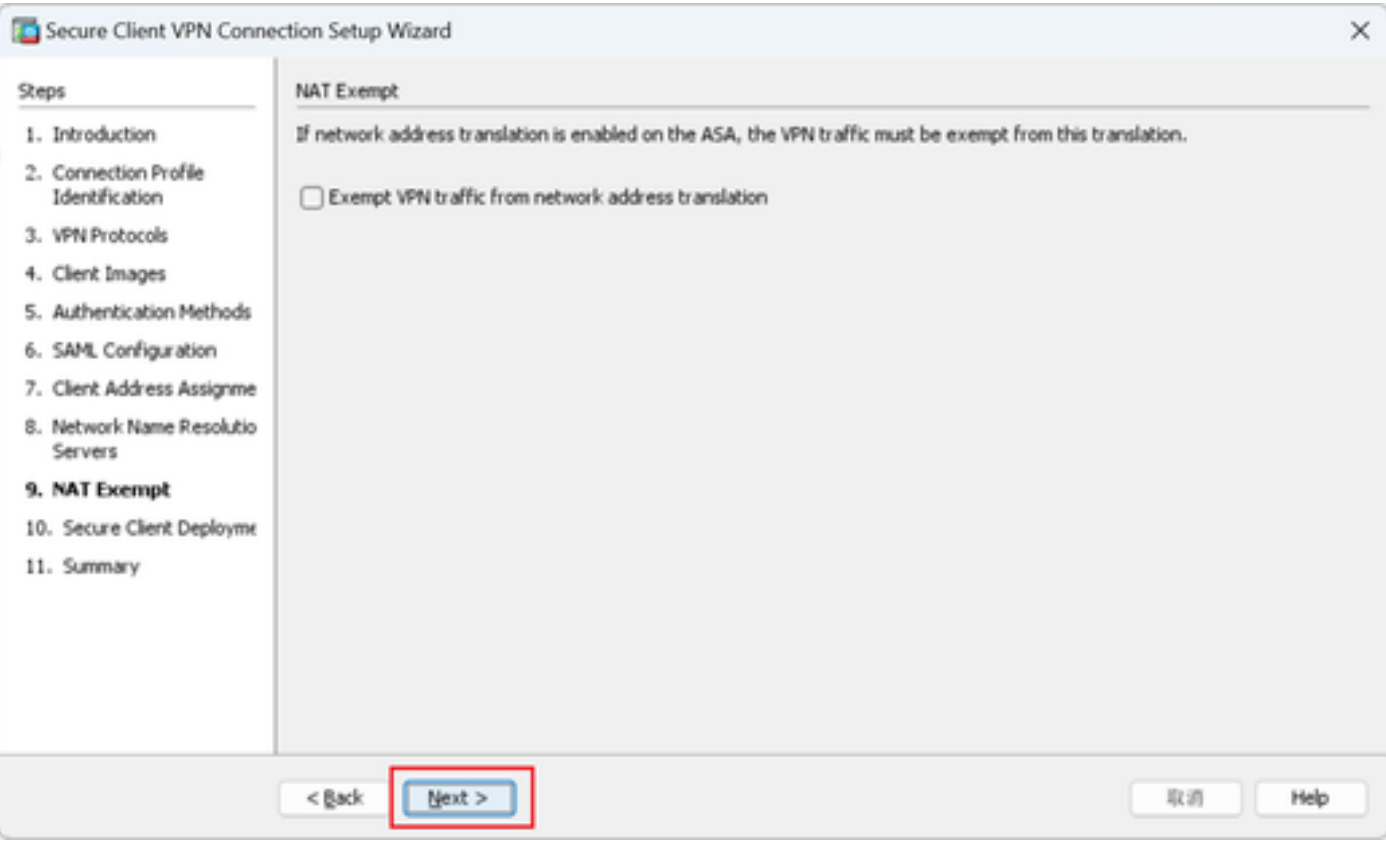

Exención de NAT

### Paso 10. Implementación de clientes seguros

Seleccione Allow Web Launch, haga clic en Next button.

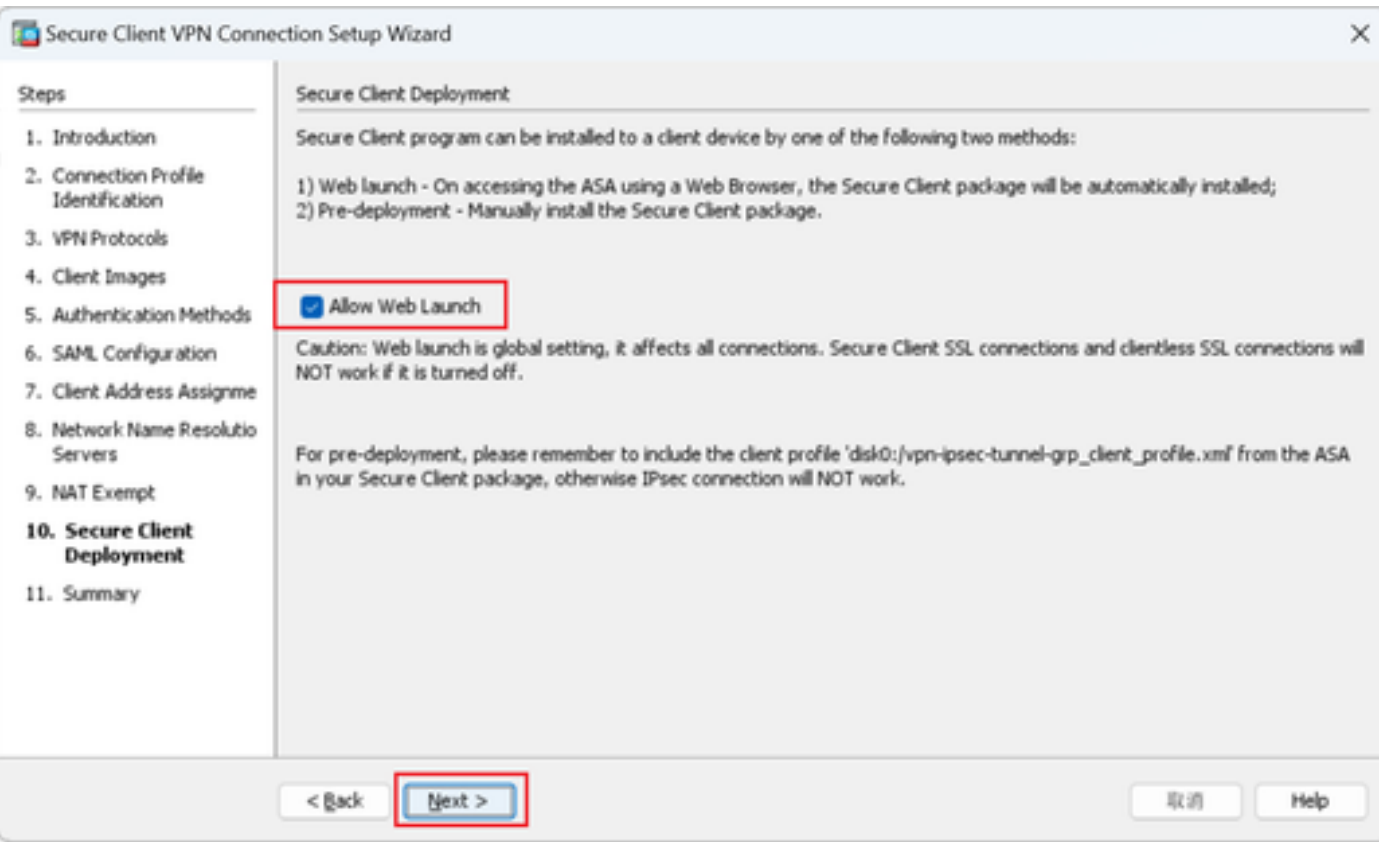

#### Paso 11. Guardar configuración

Haga clic en el botón Finish y guarde la configuración.

| Secure Client VPN Connection Setup Wizard |                                                             |                                                                           | Warning<br>$\times$<br>$\times$                                                                                                    |  |  |  |  |  |  |
|-------------------------------------------|-------------------------------------------------------------|---------------------------------------------------------------------------|----------------------------------------------------------------------------------------------------|--|--|--|--|--|--|
| <b>VPN Wizard</b>                         | Summary<br>Here is the summary of the configuration.        |                                                                           | ASDM received messages below when one or more of the commands below were sent to the ASA. [OK]<br>$\sqrt{\bullet}$<br>means success, [ERROR] means failure, [INFO] means information and [WARNING] means warning                 |  |  |  |  |  |  |
|                                           | Name                                                        | Value                                                                     | [OK] ip local pool vpn-ipsec-pool 172.16.1.20-172.16.1.30 mask 255.255.255.0<br>[OK] ! write client profile "disk0:/vpn-ipsec-tunnel-grp_client_profile.xml" to ASA                                                              |  |  |  |  |  |  |
|                                           | $\boxminus$ Summary<br>Name/Alias of the Connection Profile | vpn-ipsec-tunnel-grp                                                      | [OK] webvpn<br>[OK] anyconnect profiles vpn-ipsec-tunnel-grp_client_profile disk0:/vpn-ipsec-tunnel-grp_client_profile.xml                                                                                                    |  |  |  |  |  |  |
| <b>ACATAR</b>                             | VPN Access Interface<br>Device Digital Certificate          | outside<br>von-ipsec-trustpoint:unstructuredName=ciscoasa, CN             | [OK] exit<br>[OK] aaa-server radius-grp protocol radius<br>[OK] aaa-server radius-grp (inside) host 1. [ , i.J.191                                                                                                    |  |  |  |  |  |  |
|                                           | VPN Protocols Enabled<br>Secure Client Images               | IPsec only<br>1 package                                                   | aaa-server radius-grp (inside) host 1.1"   191<br>[OK] timeout 5<br>[OK] key **********                                                                                                    |  |  |  |  |  |  |
| <b>Chas</b>                               | Authentication Server Group<br><b>SAML</b>                  | radius-grp<br>Server:                                                     | [OK] exit<br>[OK] group-policy GroupPolicy_vpn-ipsec-tunnel-grp internal                                                                                                    |  |  |  |  |  |  |
|                                           | Address Pool for the Client                                 | Authentication Method: aaa<br>172.16.1.20 - 172.16.1.30<br>Server:        | [OK] group-policy GroupPolicy_vpn-ipsec-tunnel-grp attributes<br>group-policy GroupPolicy_vpn-ipsec-tunnel-grp attributes<br>[OK] vpn-tunnel-protocol ikev2                                                                      |  |  |  |  |  |  |
|                                           | <b>DNS</b><br>Network Address Translation                   | Domain Name:<br>The protected traffic can be subjected to network address | [OK] webvpn<br>group-policy GroupPolicy_vpn-ipsec-tunnel-grp attributes                                                                                                    |  |  |  |  |  |  |
|                                           |                                                             | translation                                                               | webvon<br>[OK] anyconnect profiles value vpn-ipsec-tunnel-grp_client_profile type user<br>[OK] exit<br>[OK] group-policy GroupPolicy_vpn-ipsec-tunnel-grp attributes<br>group-policy GroupPolicy vpn-ipsec-tunnel-grp attributes |  |  |  |  |  |  |
|                                           | $<$ Back<br>Finish                                          | Help<br>取消                                                                | Close                                                                                                    |  |  |  |  |  |  |

Guardar configuración

#### Paso 12. Confirmar y exportar perfil de cliente seguro

Vaya a Configuration > Remote Access VPN > Network (Client) Access > Secure Client Profile, haga clic en el botón Edit.

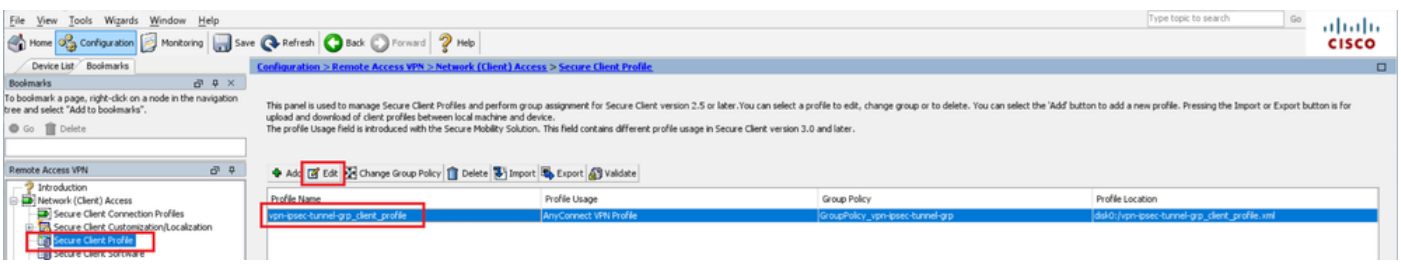

Editar perfil de cliente seguro

Confirme el detalle del perfil.

- Nombre para mostrar (obligatorio): Cisco ASA (IPsec) IPv4
- FQDN o dirección IP: 192.168.1.1
- Protocolo principal: IPsec

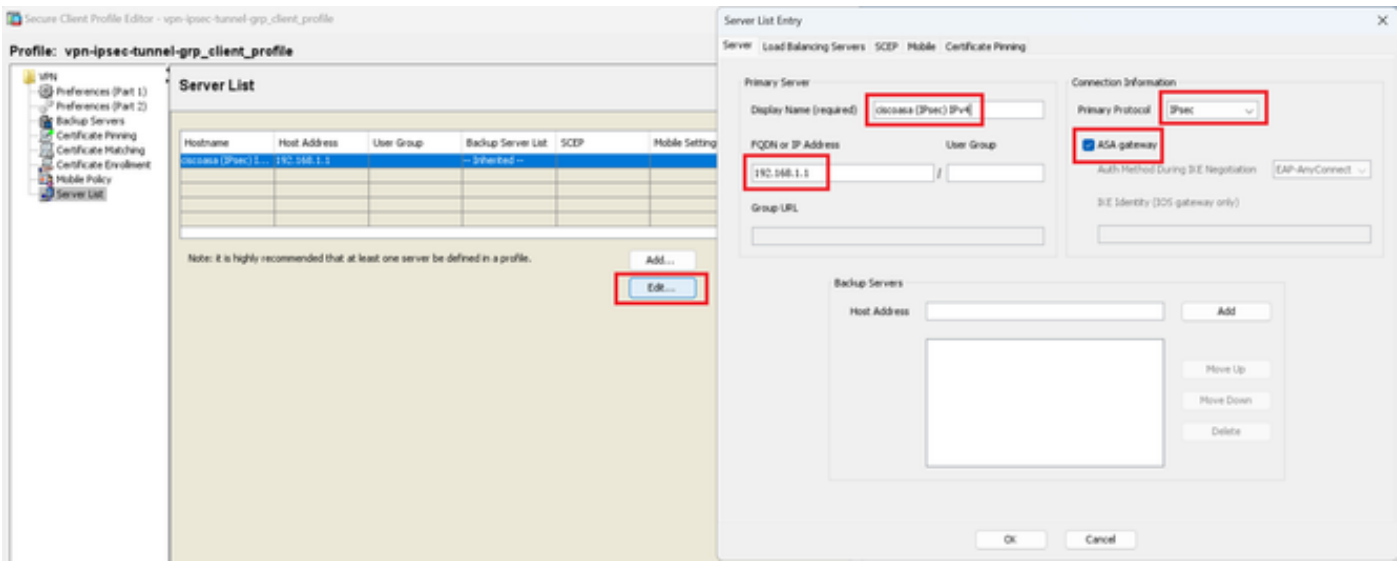

Confirmar perfil de cliente seguro

#### Haga clic en el botón Export para exportar el perfil al equipo local.

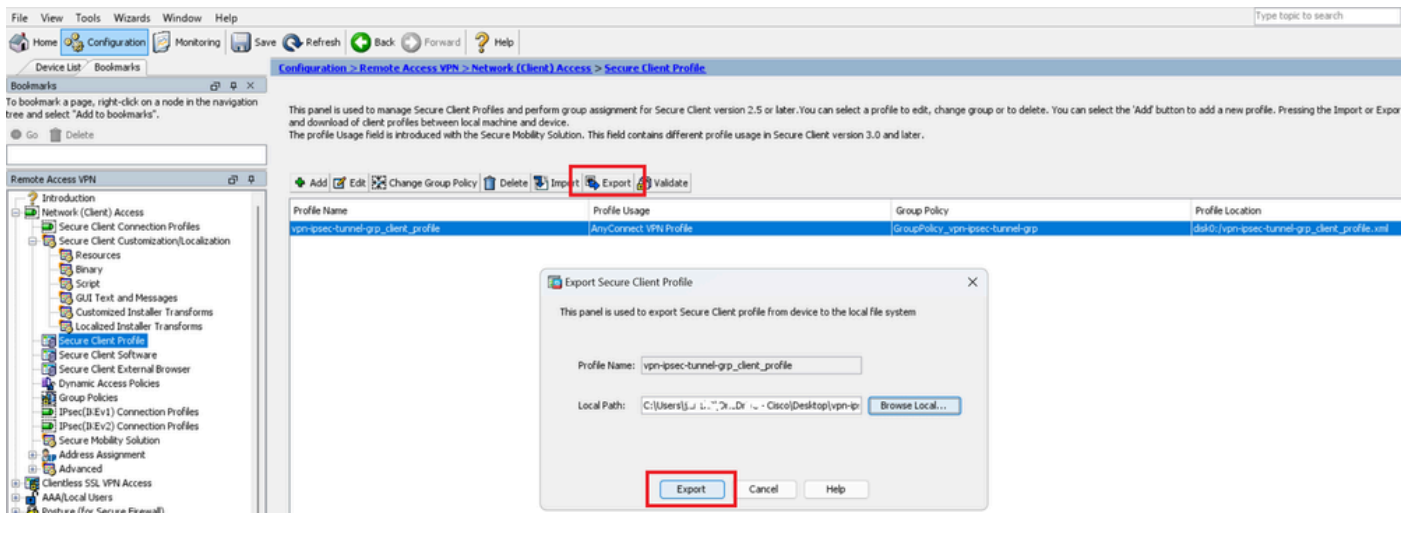

Exportar perfil de cliente seguro

#### Paso 13. Confirmar detalles del perfil de cliente seguro

Abra Perfil de cliente seguro por navegador, confirme que el protocolo principal para el host es IPsec.

```
▼<AnyConnectProfile xmlns="http://schemas.xmlsoap.org/encoding/">
 v<ServerList>
   ▼<HostEntry>
       <HostName>ciscoasa (IPsec) IPv4</HostName>
       <HostAddress>192.168.1.1</HostAddress>
       <PrimaryProtocol>IPsec</PrimaryProtocol>
     </HostEntry>
   </ServerList>
 </AnyConnectProfile>
```
Detalle del perfil de cliente seguro

#### Paso 14. Confirmar configuración en ASA CLI

Confirme la configuración IPsec creada por ASDM en la CLI ASA.

```
// Defines a pool of addresses
ip local pool vpn-ipsec-pool 172.16.1.20-172.16.1.30 mask 255.255.255.0
// Defines radius server
aaa-server radius-grp protocol radius
aaa-server radius-grp (inside) host 1.x.x.191
timeout 5
// Define the transform sets that IKEv2 can use
crypto ipsec ikev2 ipsec-proposal AES256
protocol esp encryption aes-256
protocol esp integrity sha-256 sha-1
crypto ipsec ikev2 ipsec-proposal AES192
protocol esp encryption aes-192
protocol esp integrity sha-256 sha-1
crypto ipsec ikev2 ipsec-proposal AES
protocol esp encryption aes
protocol esp integrity sha-256 sha-1
crypto ipsec ikev2 ipsec-proposal 3DES
protocol esp encryption aes
protocol esp integrity sha-256 sha-1
crypto ipsec ikev2 ipsec-proposal DES
protocol esp encryption aes
protocol esp integrity sha-256 sha-1
// Configures the crypto map to use the IKEv2 transform-sets
crypto dynamic-map SYSTEM_DEFAULT_CRYPTO_MAP 65535 set ikev2 ipsec-proposal AES256 AES192 AES 3DES DES
crypto map outside_map 65535 ipsec-isakmp dynamic SYSTEM_DEFAULT_CRYPTO_MAP
crypto map outside_map interface outside
// Defines trustpoint
crypto ca trustpoint vpn-ipsec-trustpoint
enrollment self
subject-name CN=ciscoasa
keypair ipsec-kp
crl configure
// Defines self-signed certificate
crypto ca certificate chain vpn-ipsec-trustpoint
certificate 6651a2a2
308204ed 308202d5 a0030201 02020466 51a2a230 0d06092a 864886f7 0d01010b
......
ac76f984 efd41d13 073d0be6 f923a9c6 7b
quit
// IKEv2 Policies
crypto ikev2 policy 1
encryption aes-256
integrity sha256
group 5
prf sha256
lifetime seconds 86400
crypto ikev2 policy 10
```
encryption aes-192 integrity sha256 group 5 prf sha256 lifetime seconds 86400 crypto ikev2 policy 20 encryption aes integrity sha256 group 5 prf sha256 lifetime seconds 86400 crypto ikev2 policy 40 encryption aes integrity sha256 group 5 prf sha256 lifetime seconds 86400 // Enabling client-services on the outside interface crypto ikev2 enable outside client-services port 443 // Specifiies the certificate the ASA uses for IKEv2 crypto ikev2 remote-access trustpoint vpn-ipsec-trustpoint // Configures the ASA to allow Cisco Secure Client connections and the valid Cisco Secure Client images webynn enable outside enable anyconnect image disk0:/cisco-secure-client-win-5.1.3.62-webdeploy-k9.pkg 1 anyconnect profiles vpn-ipsec-tunnel-grp\_client\_profile disk0:/vpn-ipsec-tunnel-grp\_client\_profile.xml anyconnect enable tunnel-group-list enable  $//$  Configures the group-policy to allow IKEv2 connections and defines which Cisco Secure Client profile group-policy GroupPolicy\_vpn-ipsec-tunnel-grp internal group-policy GroupPolicy\_vpn-ipsec-tunnel-grp attributes wins-server none dns-server value 1.x.x.57 vpn-tunnel-protocol ikev2 default-domain value ad.rem-system.com webvpn anyconnect profiles value vpn-ipsec-tunnel-grp\_client\_profile type user // Ties the pool of addressess to the vpn connection tunnel-group vpn-ipsec-tunnel-grp type remote-access tunnel-group vpn-ipsec-tunnel-grp general-attributes address-pool vpn-ipsec-pool authentication-server-group radius-grp default-group-policy GroupPolicy\_vpn-ipsec-tunnel-grp tunnel-group vpn-ipsec-tunnel-grp webvpn-attributes group-alias vpn-ipsec-tunnel-grp enable

Paso 15. Agregar algoritmo criptográfico

En ASA CLI, agregue el grupo 19 a la política IKEv2.

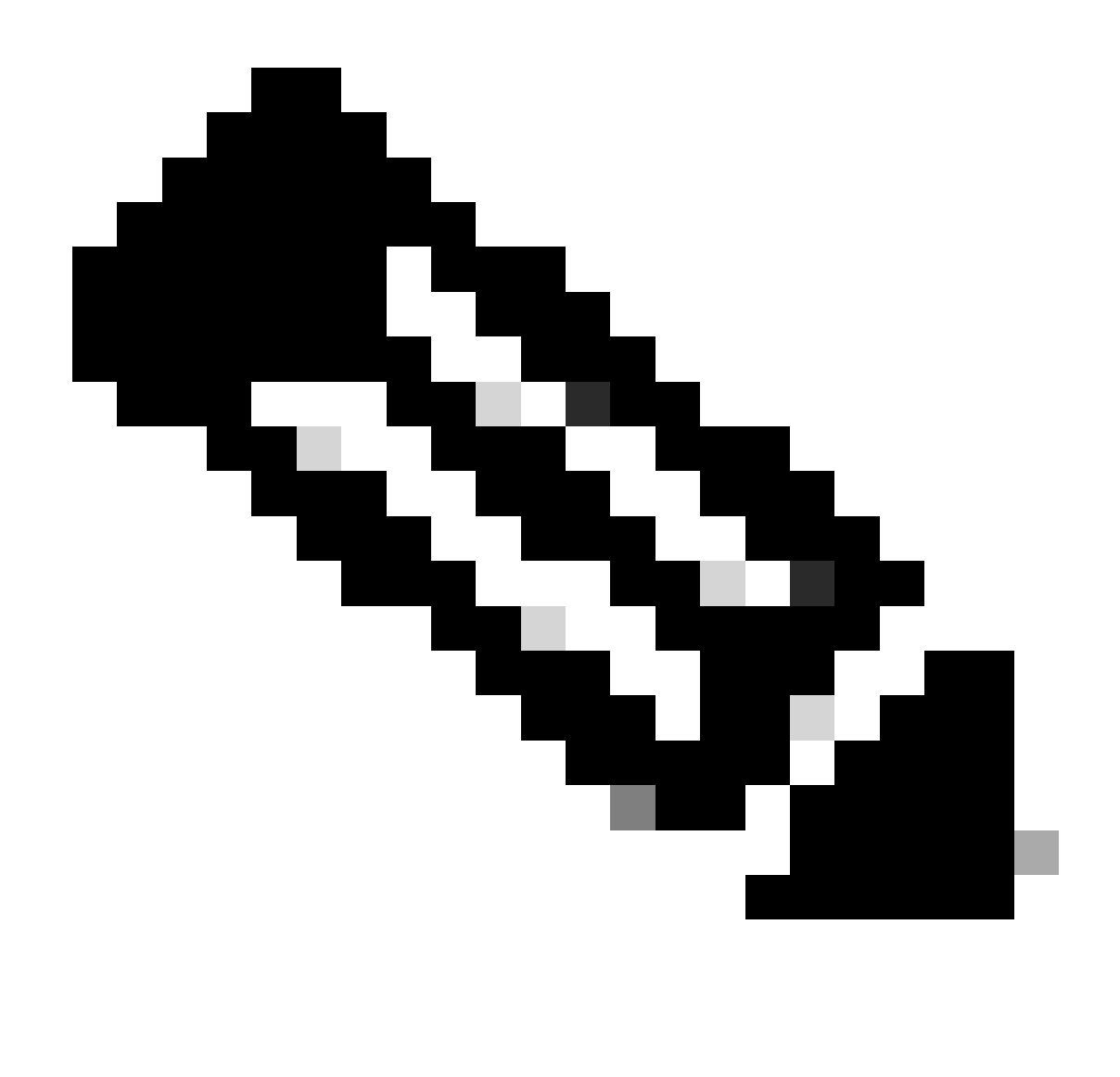

Nota: Para las conexiones IKEv2/IPsec, Cisco Secure Client ya no admite los grupos Diffie-Hellman (DH) 2, 5, 14 y 24 a partir de la versión 4.9.00086. Este cambio puede dar lugar a errores de conexión debido a discrepancias en los algoritmos criptográficos.

ciscoasa(config)# crypto ikev2 policy 1 ciscoasa(config-ikev2-policy)# group 19 ciscoasa(config-ikev2-policy)#

Configuración en Windows Server

Debe agregar un usuario de dominio para la conexión VPN. Vaya aUsuarios y equipos de Active Directory, haga clic en Usuarios. Agregue vpnuser como usuario de dominio.

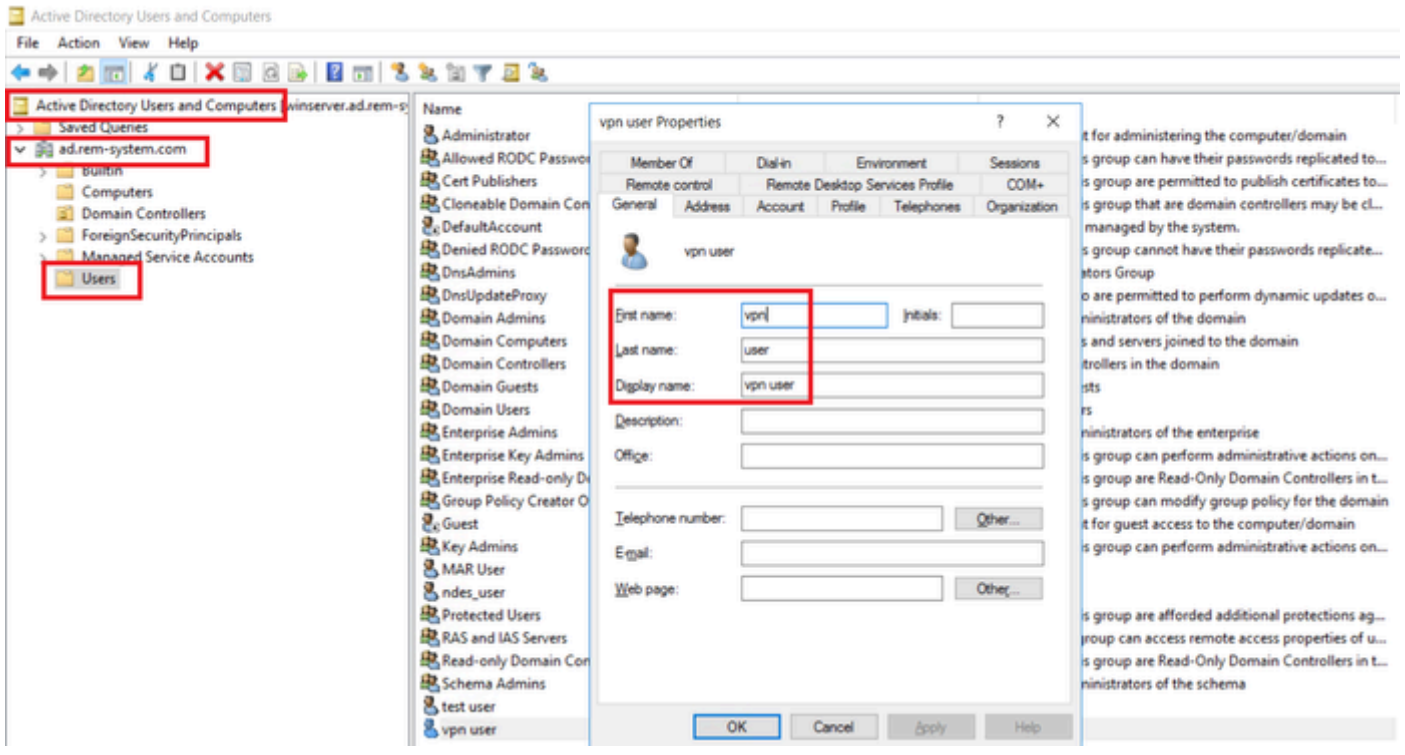

Agregar usuario de dominio

## Agregue el usuario del dominio a un miembro de Domain Admins y Domain Users.

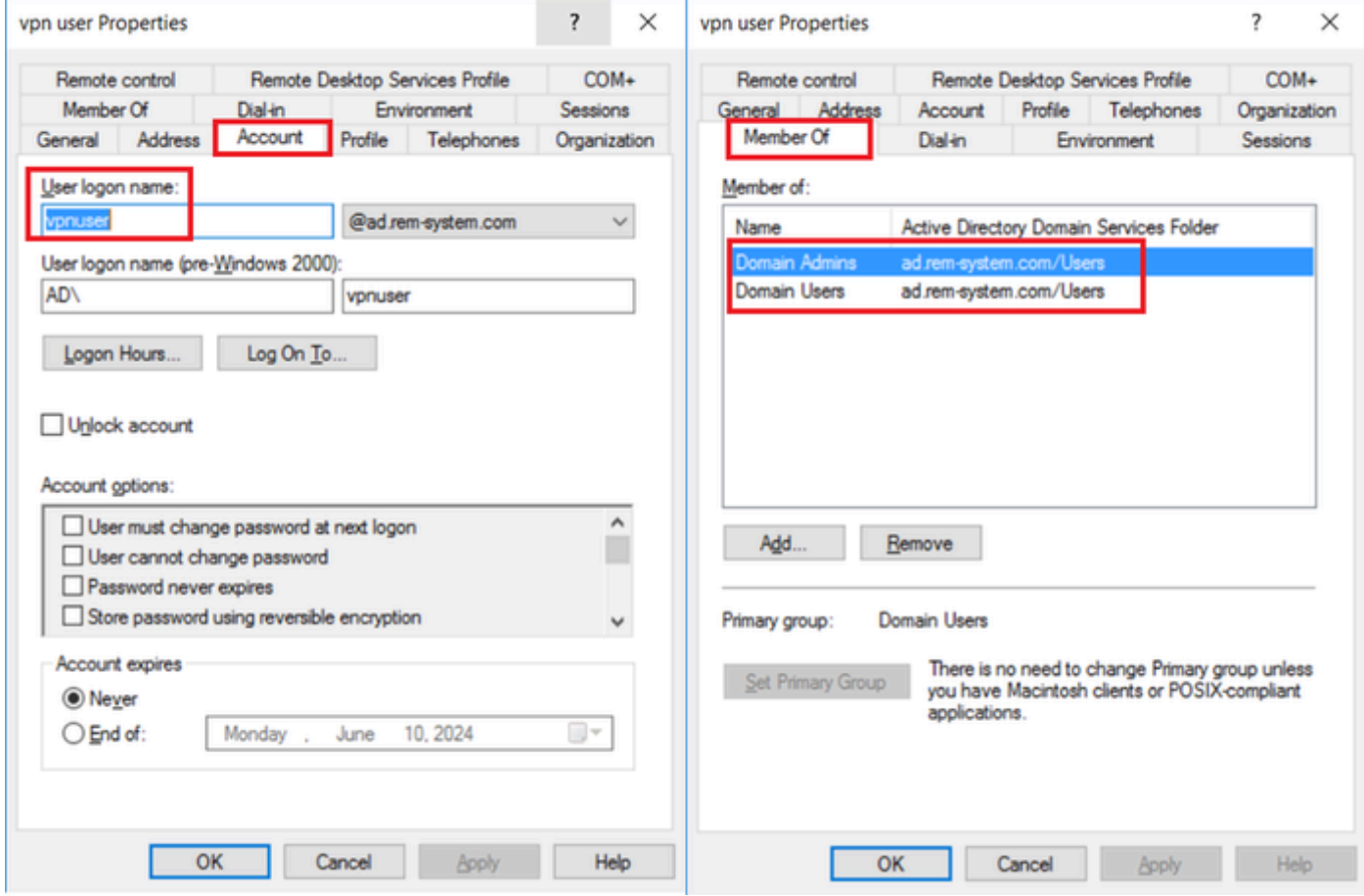

Administradores de dominio y usuarios de dominio

## Configuración en ISE

#### Paso 1. Agregar dispositivo

Vaya a Administration > Network Devices, haga clic en el botón Add para agregar un dispositivo ASAv.

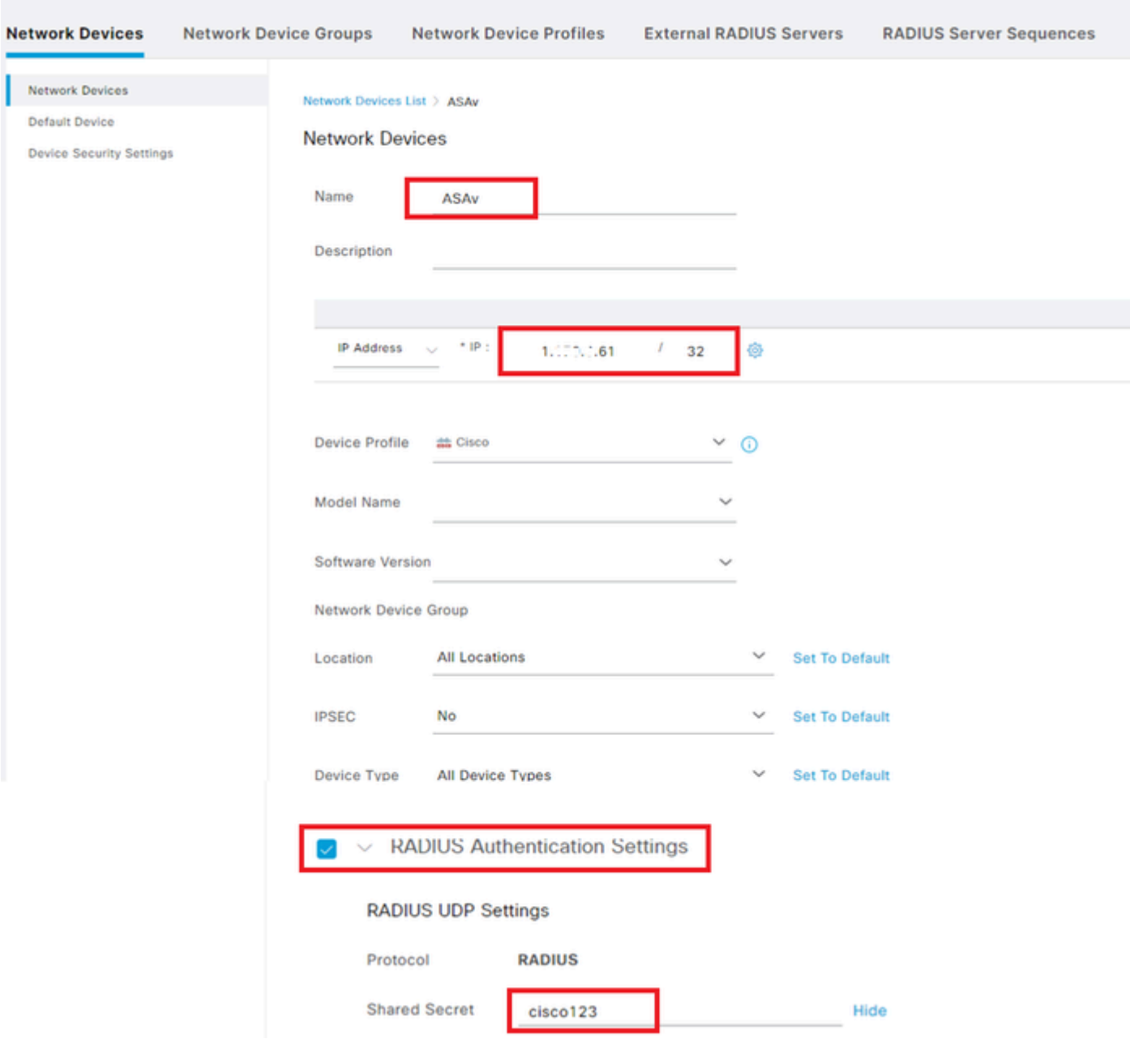

Agregar dispositivo

#### Paso 2. Agregar Active Directory

Vaya a Administration > External Identity Sources > Active Directory, haga clic en la ficha Connection y agregue Active Directory a ISE.

- Nombre del punto de unión: AD\_Join\_Point
- Dominio de Active Directory: ad.rem-system.com

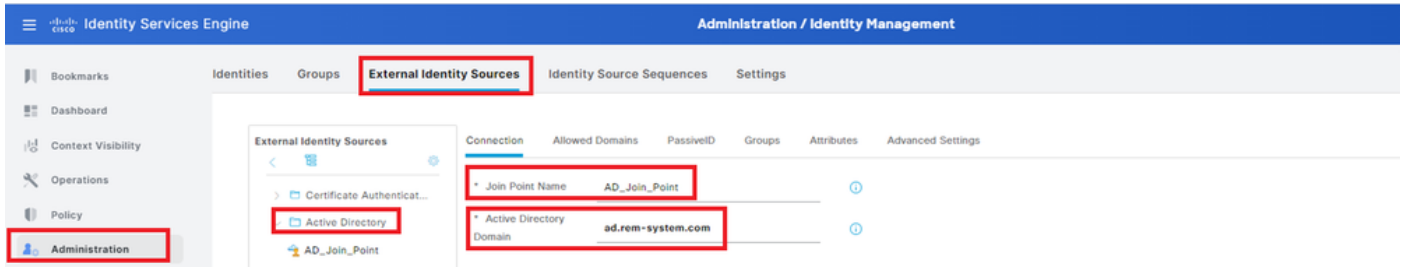

Agregar Active Directory

Vaya a la pestaña Grupos, seleccione Seleccionar grupos del directorio en la lista desplegable.

| <b>Administration / Identity Management</b> |  |  |  |  |  |
|---------------------------------------------|--|--|--|--|--|
|                                             |  |  |  |  |  |
|                                             |  |  |  |  |  |
|                                             |  |  |  |  |  |
|                                             |  |  |  |  |  |
|                                             |  |  |  |  |  |
|                                             |  |  |  |  |  |
|                                             |  |  |  |  |  |

Seleccionar grupos del directorio

Haga clic en Recuperar grupos de la lista desplegable. Checkad.rem-system.com/Users/Domain Computersandad.rem-system.com/Users/Domain Usuarios y haga clic en Aceptar.

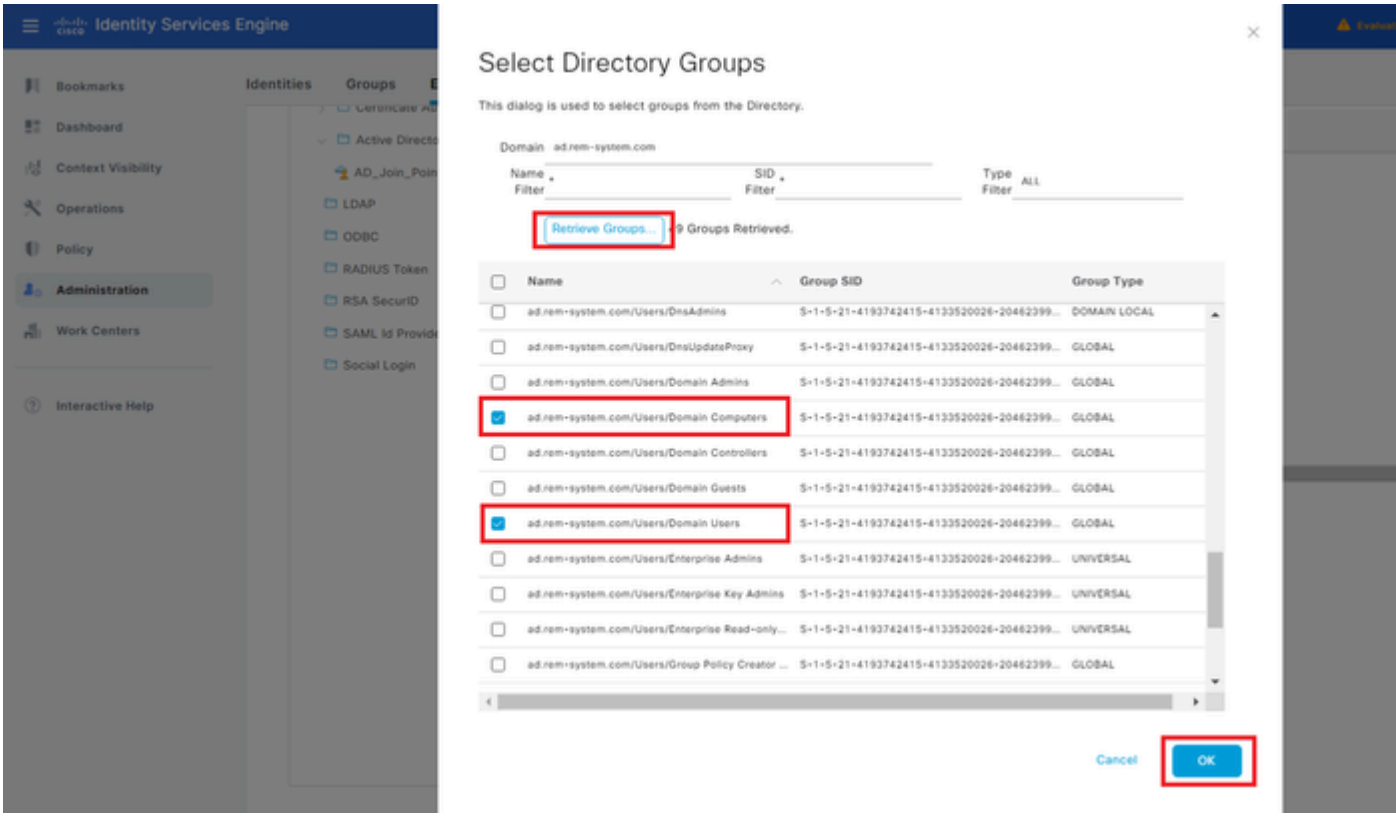

Agregar equipos y usuarios de dominio

Paso 3. Agregar secuencia de origen de identidad

Vaya a Administration > Identity Source Sequences, agregue una secuencia de origen de identidad.

- Nombre: Identity\_AD
- Lista de búsqueda de autenticación: AD\_Join\_Point

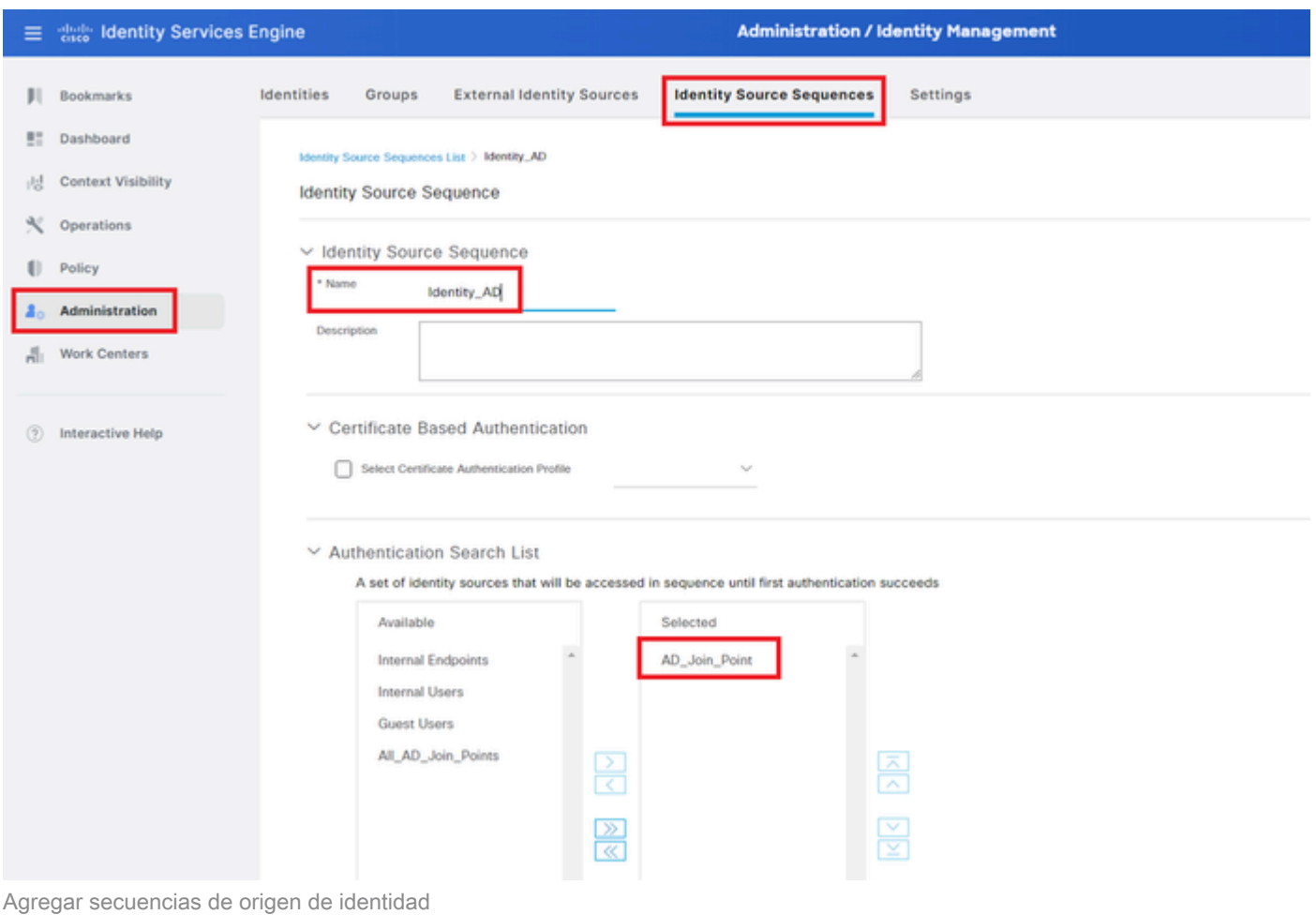

Paso 4. Agregar conjunto de políticas

Navegue hasta Policy > Policy Sets, haga clic en + para agregar un conjunto de políticas.

- Nombre del conjunto de políticas: VPN\_Test
- Condiciones: El tipo de dispositivo DEVICE ES IGUAL a todos los tipos de dispositivos
- Protocolos/Secuencia de servidor permitidos: acceso a red predeterminado

|    | 三 steels Identity Services Engine |                                      | <b>Policy / Policy Sets</b> |                                         | A Evaluation Mode <b>Bays</b> Q Q Q O Q   Q           |
|----|-----------------------------------|--------------------------------------|-----------------------------|-----------------------------------------|-------------------------------------------------------|
| ш. | Bookmarks                         | <b>Policy Sets</b>                   |                             |                                         | <b>Reset Policyset Hitcounts</b><br>Save<br>Reset     |
|    | Dashboard                         | <b>Status</b> Policy Set Name<br>(4) | <b>Description</b>          | <b>Conditions</b>                       | Allowed Protocols / Server Sequence Hits Actions View |
| 県  | <b>Context Visibility</b>         | Q Search                             |                             |                                         |                                                       |
|    | $\mathbb{R}$ Operations           | VPN_Test                             |                             | DEVICE-Device Type EQUALS All<br>$\Box$ | Default Network Access<br>$0 + 30$                    |
|    | <b>Policy</b>                     |                                      |                             | <b>Device Types</b>                     | €                                                     |

Agregar conjunto de políticas

#### Paso 5. Agregar política de autenticación

Navegue hasta Conjuntos de políticas, haga clic en VPN\_Test para agregar una política de autenticación.

- Nombre de regla: VPN\_Authentication
- Condiciones: Dirección IP del dispositivo de acceso a la red IGUAL A 1.x.x.61
- Uso: Identity\_AD

#### $\vee$ Authentication Policy(2) (+) Status Rule Name Conditions Use Hits Actions Q Search Identity\_AD Network Access-Device IP Address EQUALS 1.171.1.61 Ø VPN Authentication 10 ද්රි} > Options Agregar política de autenticación

Paso 6. Agregar política de autorización

Navegue hasta Conjuntos de políticas, haga clic en VPN\_Test para agregar una política de autorización.

- Nombre de regla: VPN\_Authorization
- Condiciones: Network Access Authentication Passed
- Resultados: PermitAccess

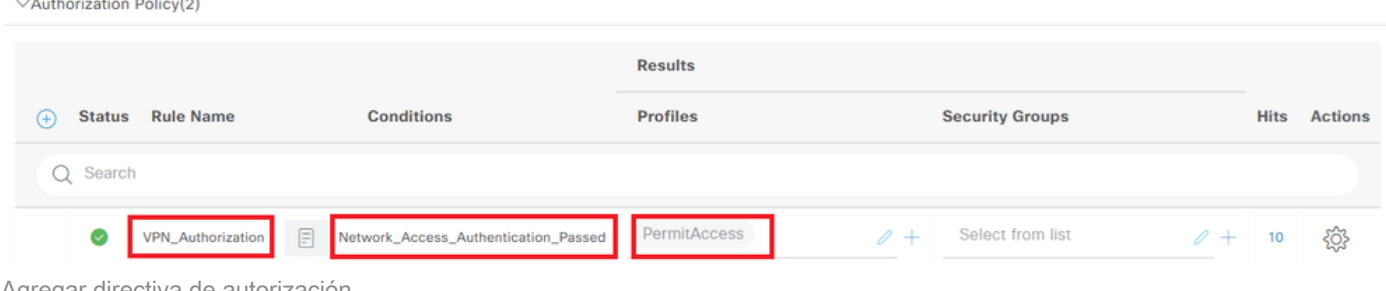

#### Agregar directiva de autorización

## Verificación

Paso 1. Copiar perfil de cliente seguro en PC1 Win10

Copie el perfil de cliente seguro en el directorio C:\ProgramData\Cisco\Cisco Secure Client\VPN\Profile.

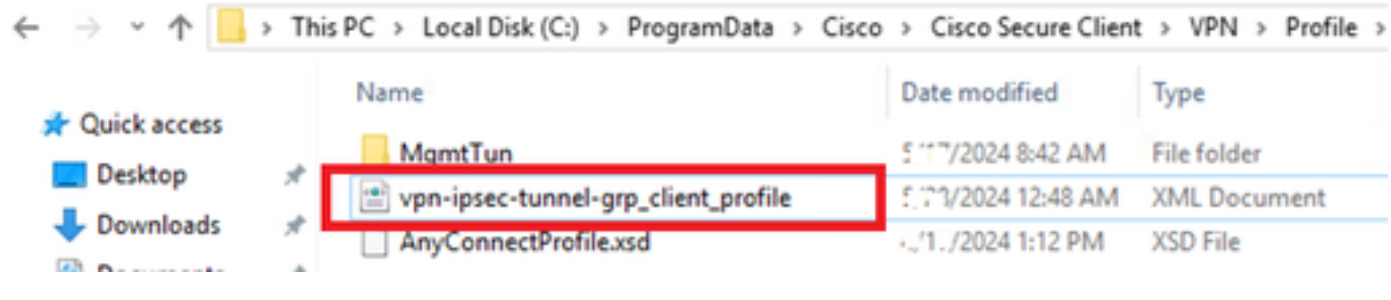

```
Copiar perfil en el PC
```
#### Paso 2. Iniciar conexión VPN

En el terminal, ejecute Cisco Secure Client, introduzca el nombre de usuario y la contraseña y, a continuación, confirme que Cisco Secure Client se conecta correctamente.

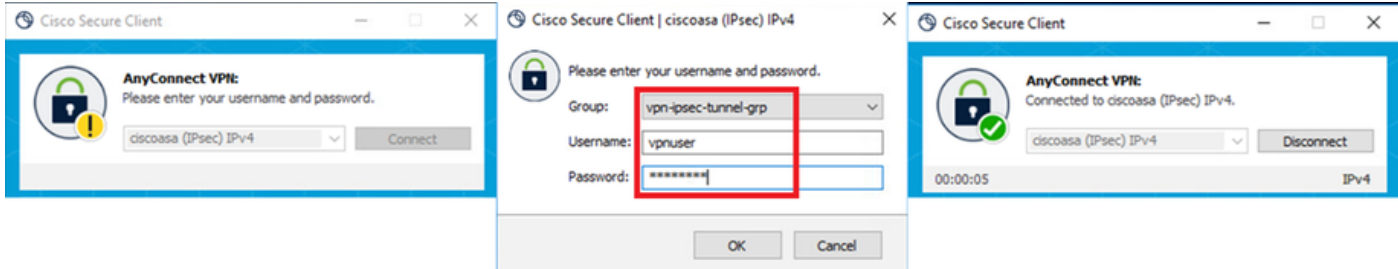

Conexión correcta

### Paso 3. Confirmar Syslog en ASA

En el registro del sistema, confirme que la conexión IKEv2 se ha realizado correctamente.

#### <#root>

```
May 28 20xx 08:xx:20: %ASA-5-750006: Local:192.168.1.1:4500 Remote:192.168.1.11:50982 Username:vpnuser
New Connection Established
```

```
May 28 20xx 08:xx:20: %ASA-6-751026: Local:192.168.1.1:4500 Remote:192.168.1.11:50982 Username: vpnuser
```
### Paso 4. Confirmar sesión IPsec en ASA

ejecute show vpn-sessiondb detail anyconnect el comando para confirmar la sesión IKEv2/IPsec en ASA.

#### <#root>

ciscoasa#

**show vpn-sessiondb detail anyconnect**

Session Type: AnyConnect Detailed

Username : vpnuser Index : 23 Assigned IP : 172.16.1.20 Public IP : 192.168.1.11 Protocol : IKEv2 IPsecOverNatT AnyConnect-Parent License : AnyConnect Premium Encryption : IKEv2: (1)AES256 IPsecOverNatT: (1)AES256 AnyConnect-Parent: (1)none Hashing : IKEv2: (1)SHA256 IPsecOverNatT: (1)SHA256 AnyConnect-Parent: (1)none Bytes Tx : 840 Bytes Rx : 52408 Pkts Tx : 21 Pkts Rx : 307 Pkts Tx Drop : 0 Pkts Rx Drop : 0 Group Policy : GroupPolicy\_vpn-ipsec-tunnel-grp Tunnel Group : vpn-ipsec-tunnel-grp

Login Time : 08:13:20 UTC Tue May 28 2024 Duration : 0h:10m:10s Inactivity : 0h:00m:00s VLAN Mapping : N/A VLAN : none Audt Sess ID : 01aa003d0001700066559220 Security Grp : none **IKEv2 Tunnels: 1 IPsecOverNatT Tunnels: 1 AnyConnect-Parent Tunnels: 1** AnyConnect-Parent: Tunnel ID : 23.1 Public IP : 192.168.1.11 Encryption : none Hashing : none Auth Mode : userPassword Idle Time Out: 30 Minutes Idle TO Left : 19 Minutes Client OS : win Client OS Ver: 10.0.15063 Client Type : AnyConnect Client Ver : 5.1.3.62  $TKFv2$ : Tunnel ID : 23.2 UDP Src Port : 50982 UDP Dst Port : 4500 Rem Auth Mode: userPassword Loc Auth Mode: rsaCertificate Encryption : AES256 Hashing : SHA256 Rekey Int (T): 86400 Seconds Rekey Left(T): 85790 Seconds PRF : SHA256 D/H Group : 19 Filter Name : Client OS : Windows Client Type : AnyConnect IPsecOverNatT: Tunnel ID : 23.3 Local Addr : 0.0.0.0/0.0.0.0/0/0 Remote Addr : 172.16.1.20/255.255.255.255/0/0 Encryption : AES256 Hashing : SHA256 Encapsulation: Tunnel Rekey Int (T): 28800 Seconds Rekey Left(T): 28190 Seconds Idle Time Out: 30 Minutes Idle TO Left : 29 Minutes Bytes Tx : 840 Bytes Rx : 52408 Pkts Tx : 21 Pkts Rx : 307

Paso 5. Confirmar registro en directo de Radius

Vaya a **Operations > RADIUS > Live Logs** en la GUI de ISE, confirme el registro en vivo para la autenticación de vpn.

| $\equiv$ the Identity Services Engine | <b>Operations / RADIUS</b>                                          |                   |                          |                    |                     |                         |                                |                                  |                                | A Evaluation Mode Charge Q A O Q   C |                             |                       |                                                     |  |
|---------------------------------------|---------------------------------------------------------------------|-------------------|--------------------------|--------------------|---------------------|-------------------------|--------------------------------|----------------------------------|--------------------------------|--------------------------------------|-----------------------------|-----------------------|-----------------------------------------------------|--|
| <b>J</b> Bookmarks                    | <b>Live Sessions</b><br>Live Logs                                   |                   |                          |                    |                     |                         |                                |                                  |                                |                                      |                             |                       |                                                     |  |
| <b>B</b> <sup>#</sup> Dashboard       |                                                                     |                   |                          |                    |                     |                         |                                |                                  |                                |                                      |                             |                       |                                                     |  |
| d Context Visibility                  | Misconfigured Supplicants ©<br><b>Misconfigured Network Devices</b> |                   |                          |                    | <b>RADIUS Drops</b> |                         |                                | <b>Client Stopped Responding</b> |                                |                                      |                             | <b>Repeat Counter</b> |                                                     |  |
| Operations                            | υ                                                                   |                   |                          |                    |                     |                         | 0                              |                                  |                                | U                                    |                             |                       |                                                     |  |
| ( Policy                              |                                                                     |                   |                          |                    |                     |                         |                                |                                  |                                | Refresh                              | Show                        | Wichin                |                                                     |  |
| <b>Administration</b>                 |                                                                     |                   |                          |                    |                     |                         |                                |                                  |                                | Never<br>____                        |                             |                       | $\vee$ Latest 20 records $\vee$ Last 3 hours $\vee$ |  |
| Work Centers                          | ø<br>the Reset Repeat Counts (b) Export To $\vee$                   |                   |                          |                    |                     |                         |                                |                                  |                                | Filter $\vee$ 0                      |                             |                       |                                                     |  |
|                                       | Time                                                                | <b>Status</b>     | <b>Dotalis</b><br>Repeat | Endpoint  Identity |                     | <b>Endpoint Profile</b> | Authentication Policy          | Authorization Policy             | Authorization P., IP Address   |                                      | Network De., Device Port    |                       | <b>Identity Grou</b>                                |  |
| hteractive Help                       | $\times$                                                            | $\sim$<br>_______ |                          | Endpoint ID        | Identity            | <b>Endpoint Profile</b> | Authentication Policy          | Authorization Policy             | Authorization Profi IP Address |                                      | V Network Devic Device Port |                       | Identity Group                                      |  |
|                                       | May 28, 2024 05:13:42                                               | ۰<br><b>A</b>     | $\circ$                  | 00:50:5            | vprivater           | Windows10-Workstation   | VPN_Test >> VPN_Authentication | VPN_Test >> VPN_Authorization    | <b>PermitAccess</b>            |                                      |                             |                       |                                                     |  |
|                                       | May 28, 2024 05:13:42                                               | $\mathcal{L}$     | $\alpha$                 | 00:50:5            | vpnuser             | Windows10-Workstation   | VPN_Test >> VPN_Authentication | VPN_Test >> VPN_Authorization    | PermitAccess                   |                                      | ASAv                        |                       | Workstation                                         |  |

*Registro en directo de Radius*

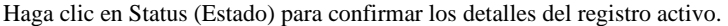

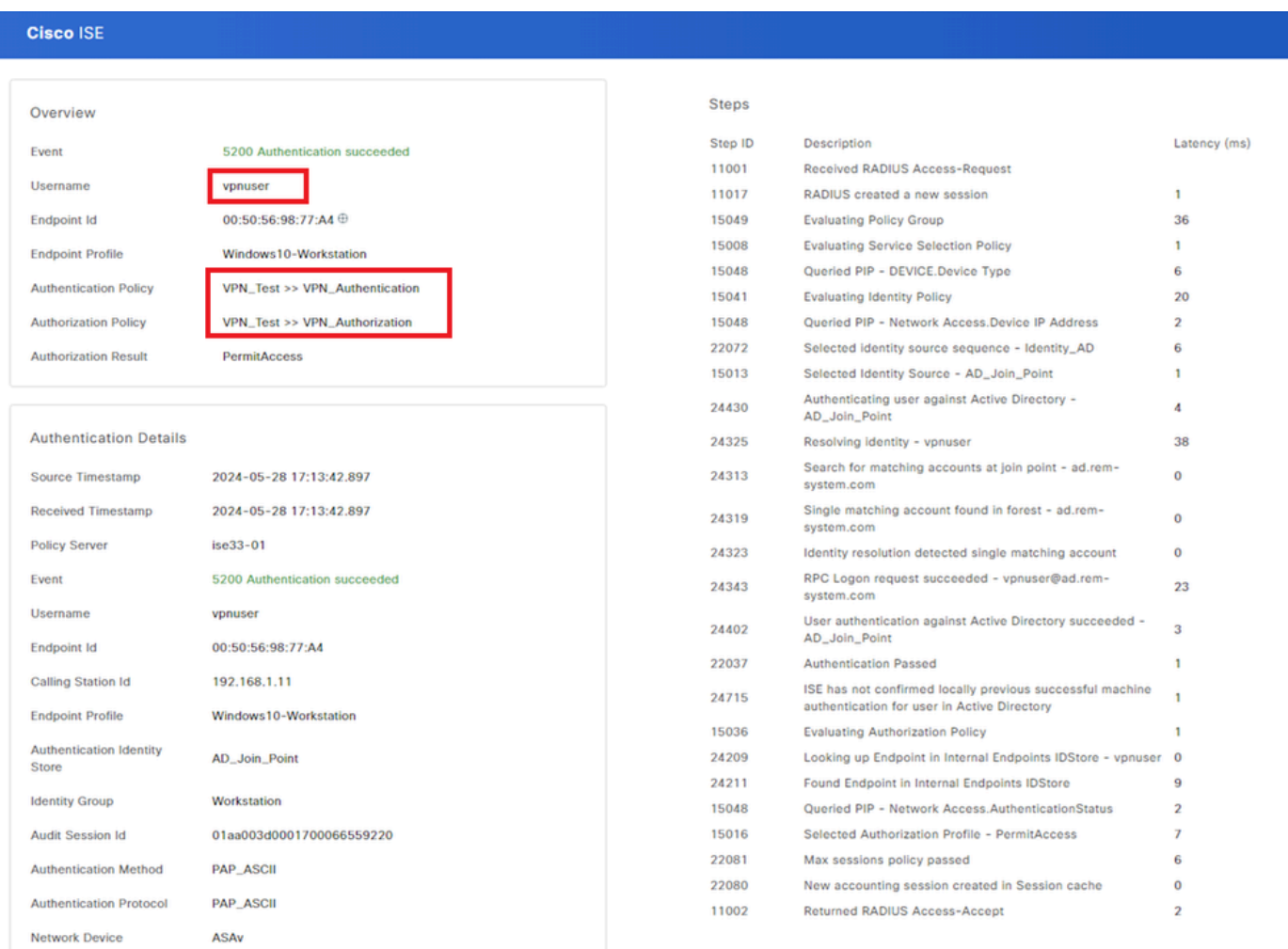

*Detalle de Live Log*

#### Troubleshoot

La falta de coincidencia de los algoritmos criptográficos puede provocar errores de conexión. Este es un ejemplo de cuando ocurre un problema de falta de coincidencia de algoritmos. La ejecución del paso 15 de la sección Configuración en ASDM puede resolver el problema.

Paso 1. Iniciar conexión VPN

En el terminal, ejecute Cisco Secure Client y confirme que la conexión falló debido a una discordancia de algoritmos criptográficos.

The cryptographic algorithms required by the secure gateway do not match those supported by AnyConnect.Please contact your network administrator.

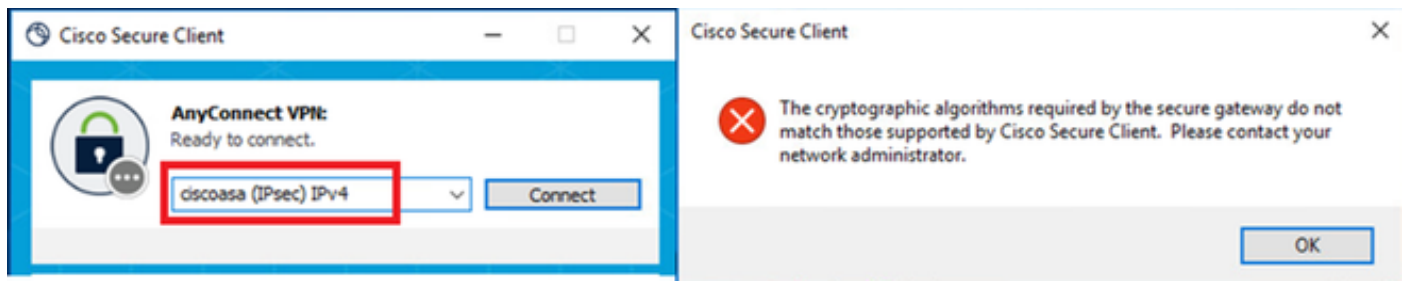

*Error de conexión*

Paso 2. Confirmar registro del sistema en CLI

En el syslog, confirme que la negociación IKEv2 ha fallado.

#### <#root>

May 28 20xx 08:xx:29: %ASA-5-750002: Local:192.168.1.1:500 Remote:192.168.1.11:57711 Username:Unknown IKEv2 Received a IKE\_INIT\_SA request May 28 20xx 08:xx:29: %ASA-4-750003: Local:192.168.1.1:500 Remote:192.168.1.11:57711 Username:Unknown IKEv2 Negotiation aborted due to ERI

**Failed to find a matching policy**

Referencia

[AnyConnect a través de IKEv2 a ASA con AAA y autenticación de certificados](https://www.cisco.com/c/en/us/support/docs/security/anyconnect-secure-mobility-client/113692-technote-anyconnect-00.html)

#### Acerca de esta traducción

Cisco ha traducido este documento combinando la traducción automática y los recursos humanos a fin de ofrecer a nuestros usuarios en todo el mundo contenido en su propio idioma.

Tenga en cuenta que incluso la mejor traducción automática podría no ser tan precisa como la proporcionada por un traductor profesional.

Cisco Systems, Inc. no asume ninguna responsabilidad por la precisión de estas traducciones y recomienda remitirse siempre al documento original escrito en inglés (insertar vínculo URL).